# **Inaset**

for NEAX 2400 IPX System

**User Guide**

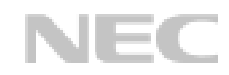

**NEC America, Inc.**

November, 2002 Stock # 200906 NDA-30542, Issue 1.0

# **Liability Disclaimer**

NEC America, Inc. reserves the right to change the specifications, functions, or features, at any time, without notice.

NEC America, Inc. has prepared this document for the exclusive use of its employees and customers. The information contained herein is the property of NEC America, Inc. and shall not be reproduced without prior written approval from NEC America, Inc.

NEAX and D<sup>term</sup> are registered trademarks of NEC Corporation.

#### © 2002 NEC America, Inc.

Printed in the USA

MS-DOS, Microsoft, Windows, Windows NT, and Windows 2000 are registered trademarks of Microsoft Corporation. Microsoft Windows 95 and Microsoft Windows 98 are trademarks of Microsoft Corporation.

All other brand or product names are or may be trademarks or registered trademarks of, and are used to identify products or services of, their respective owners.

# **END USER LICENSE AGREEMENT**

PLEASE READ CAREFULLY THE FOLLOWING TERMS AND CONDITIONS BEFORE USING THE INASET<sup>TM</sup>: USING THE PRODUCT SHALL INDICATE THAT YOUR COMPANY HAS ACCEPTED THE TERMS AND CONDITIONS OF THIS LEGAL AGREEMENT. AS REFERENCED HEREIN, IF YOU DO NOT AGREE TO THESE TERMS AND CONDITIONS, YOU SHOULD IMMEDIATELY RETURN THE PRODUCT UNUSED TO THE COMPANY FROM WHICH YOU PURCHASED IT WITHIN A REASONABLE PERIOD OF TIME (NOT TO EXCEED ONE MONTH) FOR A FULL REFUND OF MONEY PAID FOR THE PRODUCT.

NEC Infrontia Corporation ("NEC-i") and its Licensor NEC Infrontia, Inc. ("NECII") grants to sublicense to the end-user

("You") the use of the Software preinstalled in the Inaset<sup>TM</sup> you acquired ("Product") pursuant to the following terms and conditions.

#### 1. TERMS

- (1) This Agreement is effective upon using the Product and shall remain in force until terminated.
- (2) You may terminate it voluntarily at any time by written notice as indicated in Section 9.
- (3) NECII may terminate this Agreement without notice upon your failure to abide by this Agreement.
- (4) All provisions of this Agreement relating to disclaimers of warranties, limitation of liability, remedies, or damage, and NECII or its supplier's proprietary rights shall survive termination.

#### 2. LICENSE

NECII grants you a nonexclusive and royalty-free license to use the software solely on the Product which is provided to you as preinstalled in the Product ("Software").

#### 3.RESTRICTIONS

- (1) You may not rent or lease the Software, but you may transfer the Product, the Software (not a part) and accompanying documentation on a permanent basis, provided that you retain no copies of the Software and the recipient agrees to be bound by all of the terms and conditions of this Agreement.
- (2) You agree not to modify, alter, decompile, disassemble, reverse engineer or otherwise attempt to derive the Source Code of the Software.
- (3) You may not copy the Software.
- (4) You may not use the Software other than in connection with the Product.
- (5) You will not export or re-export the Software without the appropriate United States or foreign government licenses.
- 4. TITLE

Title to and ownership of the Software, related documentation and any reproduction thereof shall remain with NECII, its affiliates and its suppliers and the trademarks are the property of such trademark owners. This Agreement does not grant you any right (whenever by license, ownership or otherwise) in or to patents, copyrights, trade secrets, trade names, trademarks or any other intellectual property right with respect to the Software.

#### 5. COPYRIGHT

THE SOFTWARE IS COPYRIGHTED AND, EXCEPT AS PERMITTED BY THIS AGREEMENT, YOU MAY NOT DUPLICATE THE SOFTWARE OR DISCLOSE IT TO ANY OTHER PARTY.

#### 6. LIMITED WARRANTY

YOU AGREE THAT THE SOFTWARE IS PROVIDED AND LICENSED "AS IS." TO THE MAXIMUM EXTENT PERMITTED BY APPLICABLE LAW, NECII AND ITS SUPPLIERS DISCLAIM ALL OTHER WARRANTIES, EITHER EXPRESS OR IMPLIED, INCLUDING, BUT NOT LIMITED TO, IMPLIED

WARRANTIES OF MERCHANTABILITY, FITNESS FOR A PARTICULAR PURPOSE AND NONINFRINGEMENT, WITH REGARD TO THE SOFTWARE. YOU BEAR THE ENTIRE RISK RELATING TO THE QUALITY OF THE SOFTWARE AND, IF THE SOFTWARE PROVES TO HAVE ANY DEFECTS, YOU ASSUME THE COST OF ANY NECESSARY SERVICING OR REPAIRS. SOME STATES DO NOT ALLOW THE EXCLUSION OF IMPLIED WARRANTIES, SO THAT THE ABOVE EXTENSION MAY NOT APPLY TO YOU. THIS WARRANTY GIVES YOU SPECIAL LEGAL RIGHTS AND YOU MAY ALSO HAVE OTHER RIGHTS WHICH VARY FROM STATE TO STATE.

#### 7. LIMITATION OF LIABILITY

TO THE MAXIMUM EXTENT PERMITTED BY APPLICABLE LAW, IN NO EVENT SHALL NECII OR ITS SUPPLIERS BE LIABLE FOR ANY DAMAGES WHATSOEVER (INCLUDING, WITHOUT LIMITATION, LOSS OF USE, LOSS OF PROFIT, INTERRUPTATION OF BUSINESS, OR ANY INDIRECT, SPECIAL, INCIDENTAL OR CONSEQUENTIAL DAMAGES OF ANY KIND) REGARDLESS OF THE FORM OF ACTION WHETHER IN CONTRACT, TORT (INCLUDING NEGLIGENCE), STRICT PRODUCT LIABILITY OR OTHERWISE, EVEN IF NECII HAS BEEN ADVISED OF THE POSSIBILITY OF SUCH DAMAGES. IN NO EVENT SHALL NECII BE LIABLE FOR ANY AMOUNT IN EXCESS OF THE AMOUNT YOU ACTUALLY PAID FOR THE SOFTWARE PORTION OF THE PRODUCT. BECAUSE SOME STATES DO NOT ALLOW THE EXCLUSION OR LIMITATION OF LIABILITY FOR INCIDENTAL OR CONSEQUENTIAL DAMAGES, THE ABOVE LIMITATIONS MAY NOT APPLY TO YOU.

- 8. OTHERS
	- (1) This Agreement shall be construed and interpreted according to the laws of Connecticut.
	- (2) The Software is a "commercial item" as that term is defined in 48 C.F.R. 2.101, consisting of "commercial computer software" and "commercial computer software documentation" as such terms are used in 48 C.F.R. 12.212. Consistent with 48 C.F.R. 12.212 and 48 C.F.R. 227.7202-1 through 227.7202-4, NECII provides the Software to U.S. Government End Users only pursuant to the terms and conditions therein.
	- (3) You are hereby notified that Wind River K.K. and its licensors ("Wind River") are a third-party beneficiary to this Agreement to the extent that this Agreement contains provisions which relate to your use of the software provided by Wind River. Such provisions are made expressly for the benefit of Wind River and are enforceable by Wind River in addition to NECII.
- 9. NOTICE

NEC Infrontia, Inc. 6535 N. State Highway 161, Irving, Texas 75039-2402 Attn: CNG Contracts Administration Main Telephone: 214-262-2000

# **Contents**

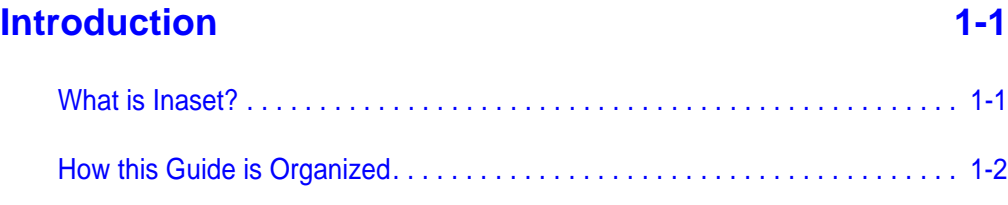

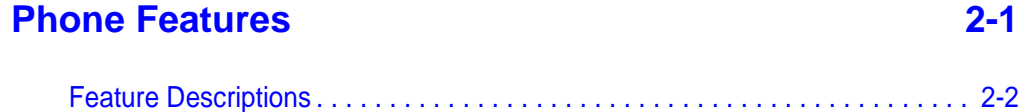

# **[Setup Options 3-1](#page-13-0)** [Setting Your Inaset Options. . . . . . . . . . . . . . . . . . . . . . . . . . . . . . . . . . . . . . . . 3-1](#page-13-1) [Entering Text Using the Dial Keys . . . . . . . . . . . . . . . . . . . . . . . . . . . . . . . . . . 3-2](#page-14-0) [Favorites . . . . . . . . . . . . . . . . . . . . . . . . . . . . . . . . . . . . . . . . . . . . . . . . . . . . . . 3-3](#page-15-0) [Setting Your Favorites . . . . . . . . . . . . . . . . . . . . . . . . . . . . . . . . . . . . . . . . . . . 3-3](#page-15-1) [DSS Speed Dial Keys . . . . . . . . . . . . . . . . . . . . . . . . . . . . . . . . . . . . . . . . . . . . 3-7](#page-19-0) [Setting the DSS Keys . . . . . . . . . . . . . . . . . . . . . . . . . . . . . . . . . . . . . . . . . . . . 3-7](#page-19-1) [Using the DSS Keys . . . . . . . . . . . . . . . . . . . . . . . . . . . . . . . . . . . . . . . . . . . . . 3-9](#page-21-0) [Display Screen Options. . . . . . . . . . . . . . . . . . . . . . . . . . . . . . . . . . . . . . . . . . 3-10](#page-22-0) [Back Light Level . . . . . . . . . . . . . . . . . . . . . . . . . . . . . . . . . . . . . . . . . . . . . . . 3-10](#page-22-1) [Font Size. . . . . . . . . . . . . . . . . . . . . . . . . . . . . . . . . . . . . . . . . . . . . . . . . . . . . 3-11](#page-23-0) [Language . . . . . . . . . . . . . . . . . . . . . . . . . . . . . . . . . . . . . . . . . . . . . . . . . . . . 3-12](#page-24-0) [Screen Saver . . . . . . . . . . . . . . . . . . . . . . . . . . . . . . . . . . . . . . . . . . . . . . . . . 3-13](#page-25-0) [Feature Options. . . . . . . . . . . . . . . . . . . . . . . . . . . . . . . . . . . . . . . . . . . . . . . . 3-14](#page-26-0) [Microphone On / Off . . . . . . . . . . . . . . . . . . . . . . . . . . . . . . . . . . . . . . . . . . . . 3-14](#page-26-1) [Handset Receiving Volume. . . . . . . . . . . . . . . . . . . . . . . . . . . . . . . . . . . . . . . 3-14](#page-26-2) [Transmission / Receiving Volume. . . . . . . . . . . . . . . . . . . . . . . . . . . . . . . . . . 3-14](#page-26-3) [Ringer Tones . . . . . . . . . . . . . . . . . . . . . . . . . . . . . . . . . . . . . . . . . . . . . . . . . 3-15](#page-27-0) [Hands Free Mode . . . . . . . . . . . . . . . . . . . . . . . . . . . . . . . . . . . . . . . . . . . . . . 3-15](#page-27-1)

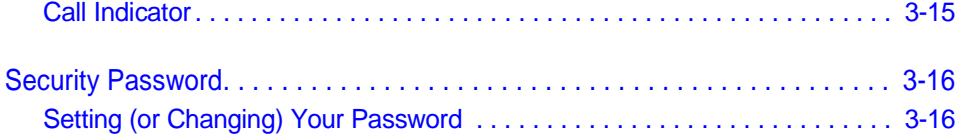

# **Call Functions**

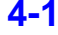

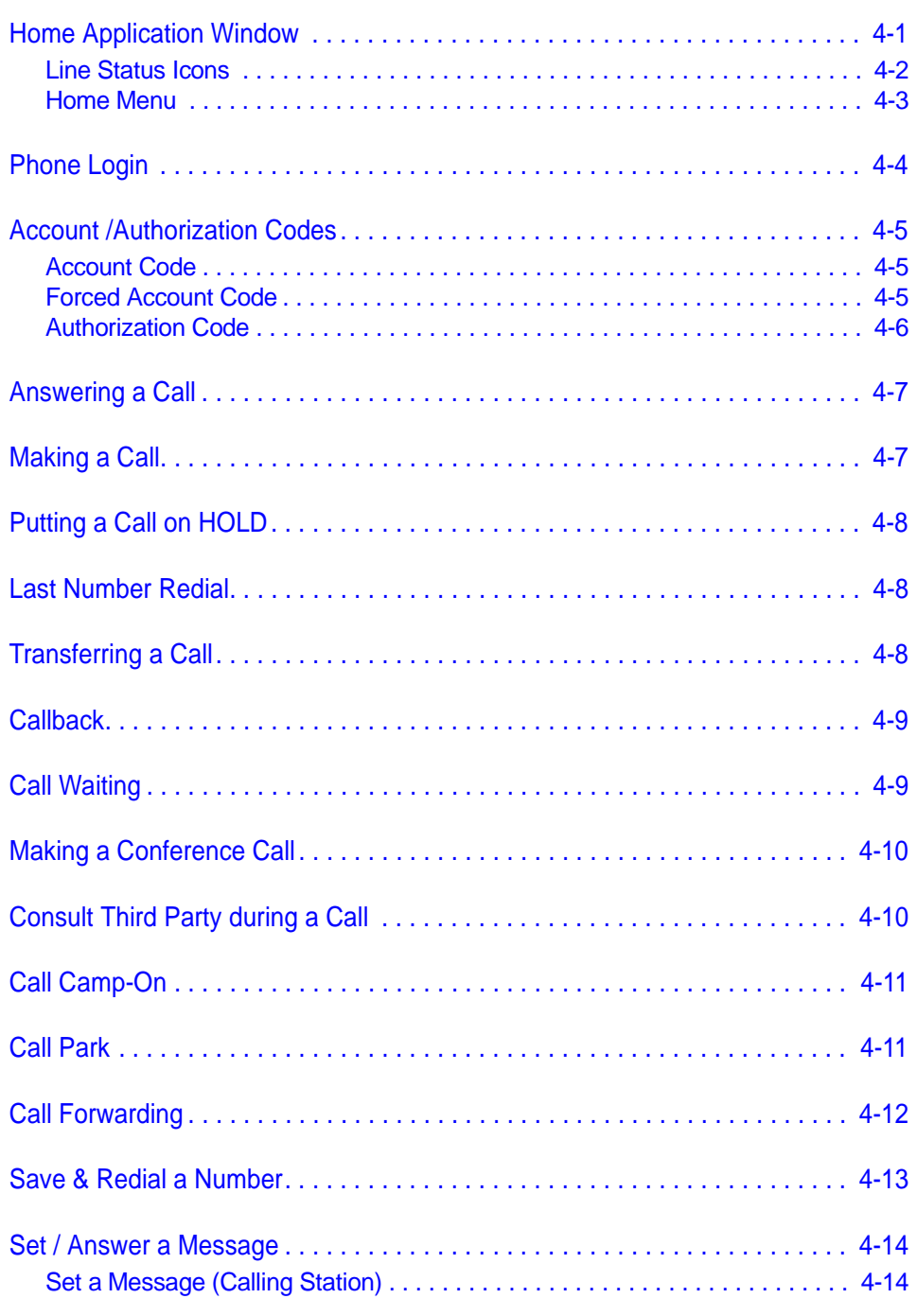

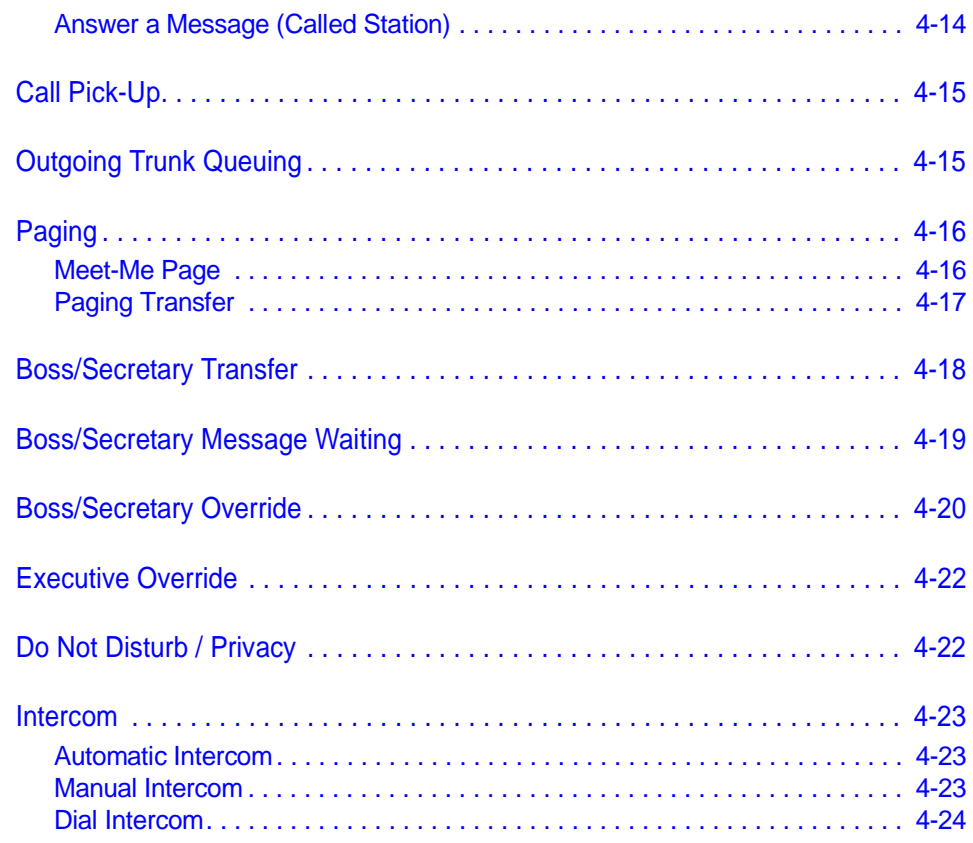

# **[Directory Application 5-1](#page-53-0)**

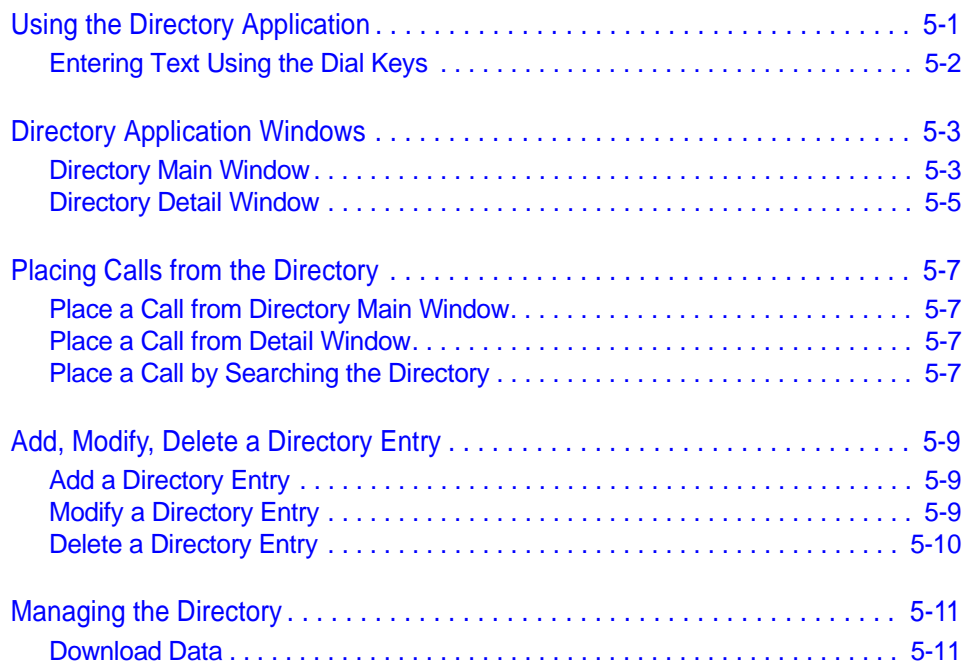

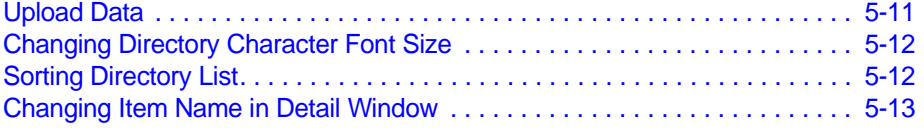

# **[Browser Application 6-1](#page-67-0)**

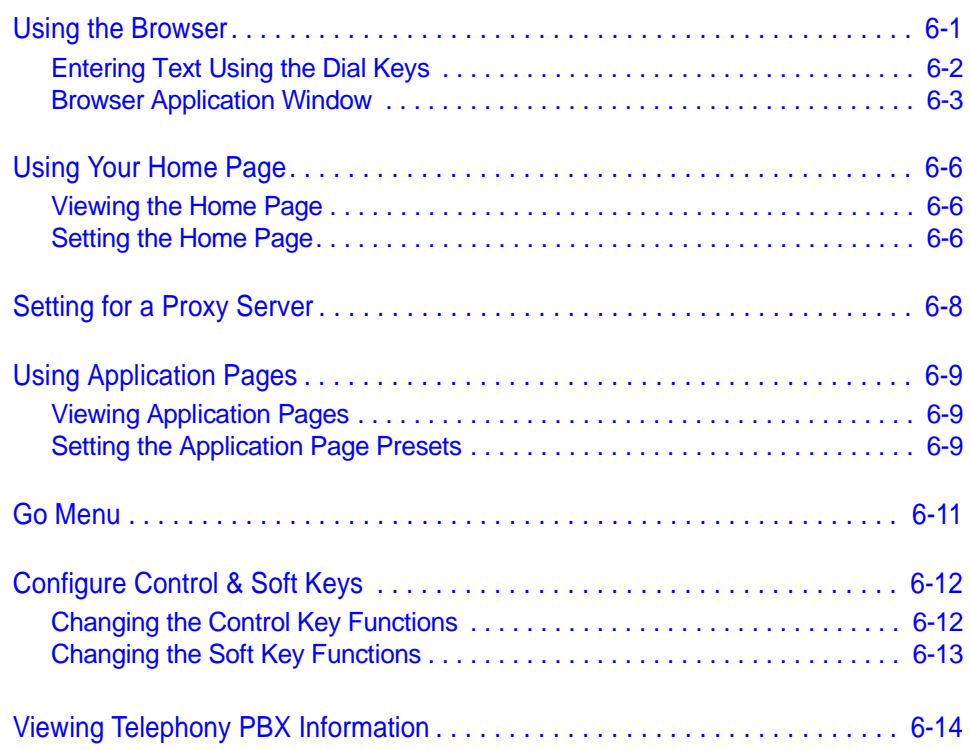

# Quick Start

This Quick Start can direct you to the information you need to quickly and easily use your NEC Inaset phone.

# **• Getting Started with Your Inaset Phone**

Before first using your Inaset phone, see Chapter 2 - Phone Features for a description of the controls, keys and display of your Inaset phone.

# • Using Your Inaset Phone

You can personalize the Inaset display with options described in Chapter 3 - Setup Options.

Chapter 4 - Call Functions describes the Home application and how to answer and make calls with your Inaset phone.

# • Using the Inaset Applications

Two applications (Directory and Browser) add many expanded functions to Inaset. See Chapter 5 - Directory Application to learn how to use this Inaset application.

The Browser adds an intranet/internet capability to Inaset. This application is described in *Chapter 6 - Browser Application*.

Inaset User Guide - Issue 1.0

# <span id="page-9-0"></span>**Introduction**

This guide provides the information needed to operate the NEC Inaset phone. The topics in this chapter include:

**Chapter Topics** 

- What is Inaset?
- How this Guide is Organized

# <span id="page-9-1"></span>What is Inaset?

The Inaset desktop phone is an advanced, state of the art IP communications product. As an integral part of the NEON (NEC Enterprise Open Network), it can be used in any application where a telephone can be used and is fully integrated with the NEC line of IP Dterm offerings.

Inaset functions as a standalone software IP phone in a peer-to-peer network with a NEC PBX. This allows features such as speed dial numbers, voice mail indication, online directories, and other expanded functions configured and ready for activation immediately upon logging into the network.

Inaset brings Enterprise features to the desktop:

- User connects via the *Inaset* phone.
- The user has a self-configurable display for setting speed dials and favorite functions.
- Users are able to make and receive calls within a converged enterprise network.
- Expanded features provide Corporate and Personal Directories, and web browsing.

Although the *Inaset* is designed for compatibility with the IP network, it allows continued use of standard PBX software functions. It enables you to perform the telephone procedures in much the same way as you would on a Dterm Series F

# <span id="page-10-0"></span>**How this Guide is Organized**

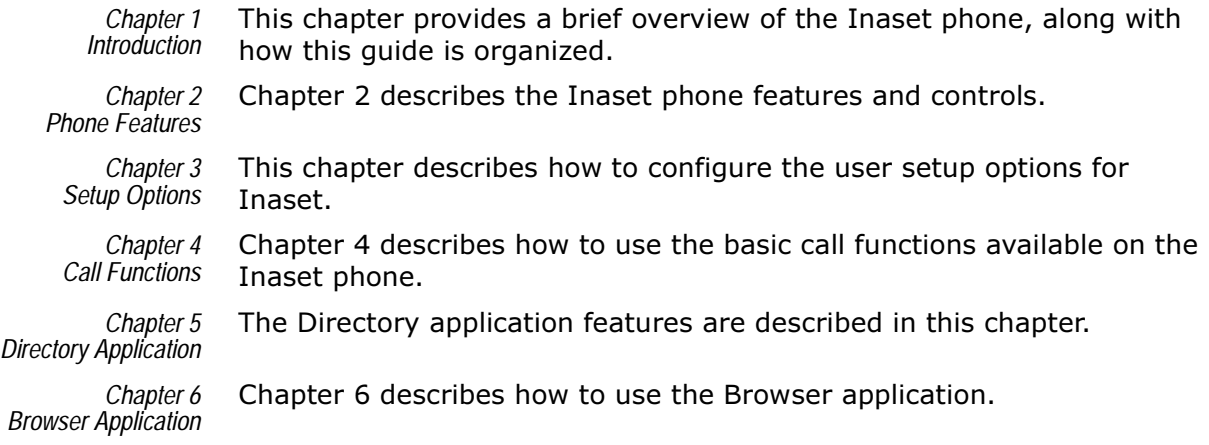

2

# <span id="page-11-1"></span><span id="page-11-0"></span>**Phone Features**

This chapter illustrates the Inaset phone and describes its features and controls. Refer to *Chapter 4, Call Functions* for additional information on how to use these features and controls.

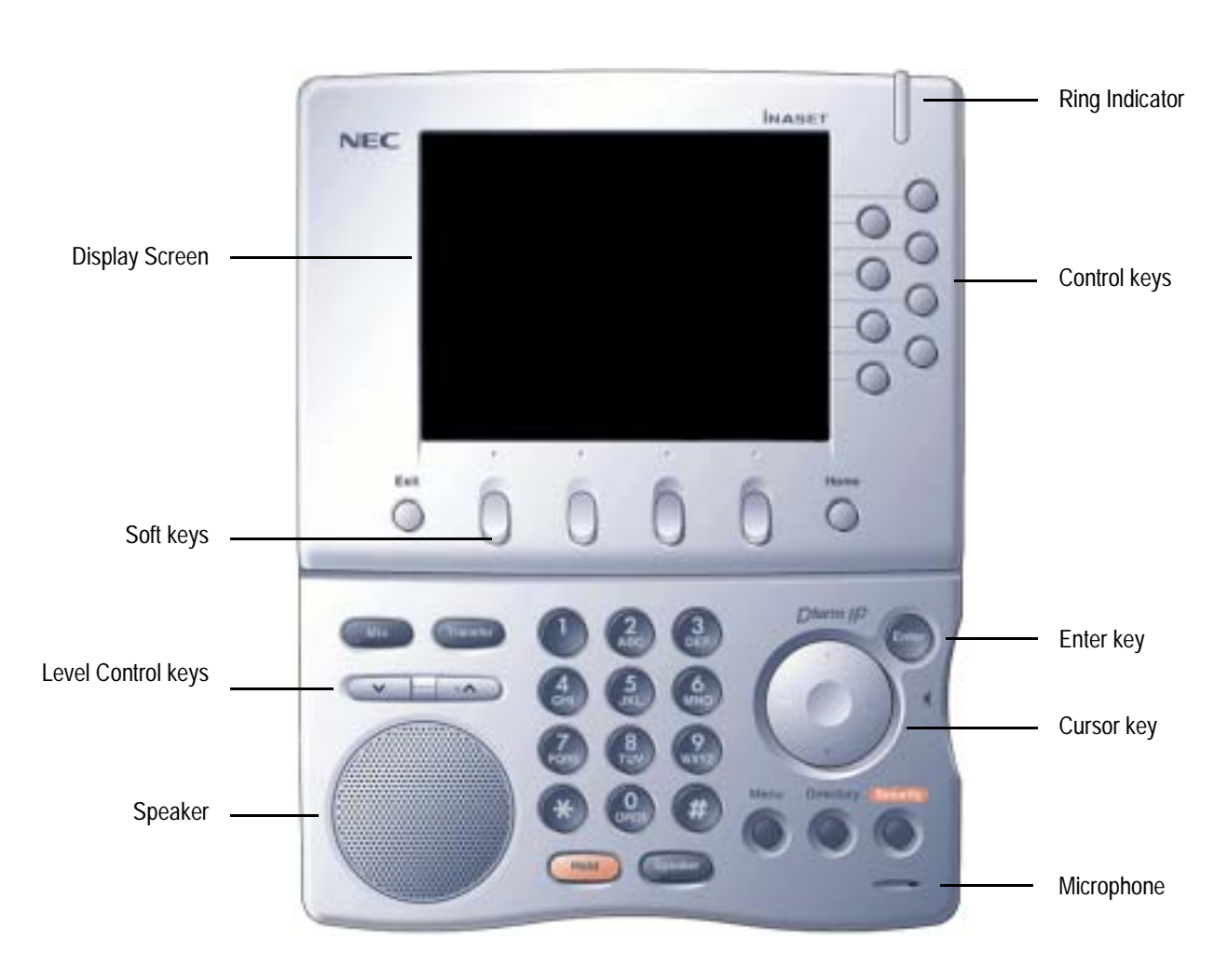

Inaset Phone Features and Controls

# <span id="page-12-0"></span>**Feature Descriptions**

The table provides a description of all the Inaset features and controls.

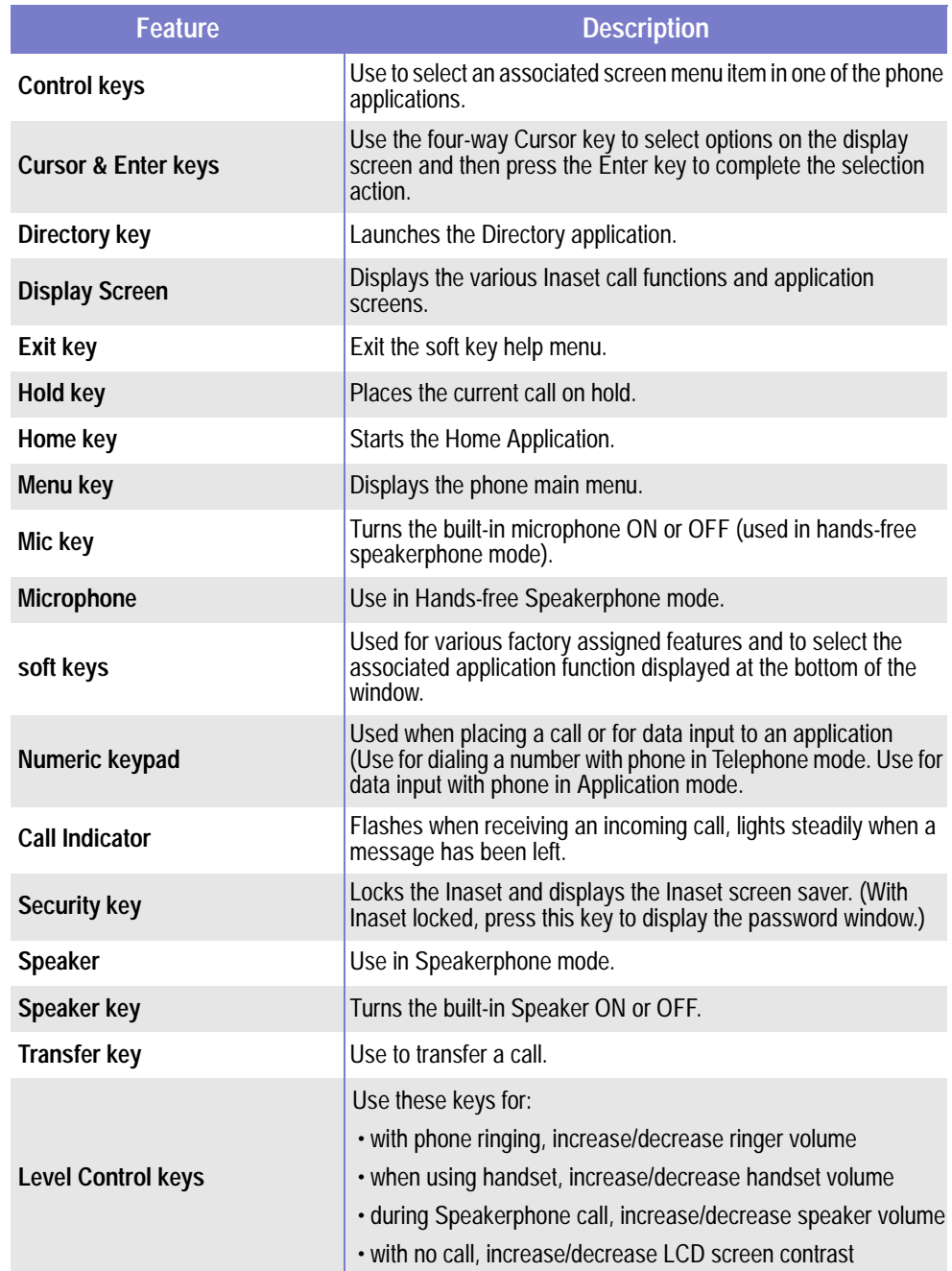

# <span id="page-13-2"></span><span id="page-13-0"></span>**Setup Options**

This chapter describes how to configure the user setup options for Inaset. These options allow Inaset to be personalized for your use. The topics in this chapter include:

**Chapter Topics** 

- Setting Your Inaset Options
	- Favorites
	- DSS Speed Dial Keys
	- Display Screen Options
	- Feature Options
	- Security Password

# <span id="page-13-1"></span>**Setting Your Inaset Options**

All User Options for the Inaset phone are accessed from the Setup application. Press the Menu key on the Inaset lower panel to display the main menu window (see figure below). Then press the soft key for **SETUP** to start the Setup application.

**Inaset Main Menu window** 

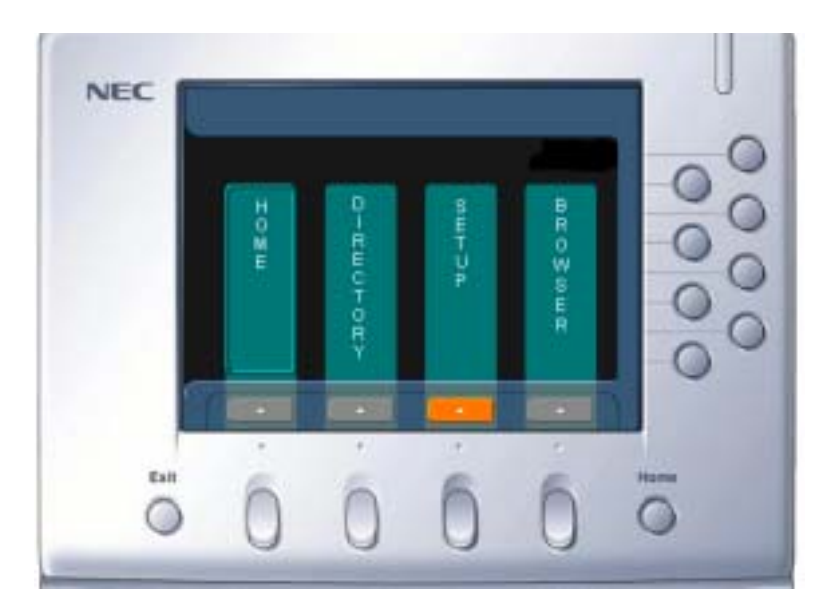

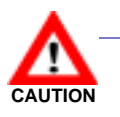

Only make changes to the Inaset options described in this manual. Changing other options and settings not described in this manual could cause Inaset to not operate. Should you encounter any problems changing options, contact your phone system administrator.

## <span id="page-14-0"></span>**Entering Text Using the Dial Keys**

The dial keys (0-9,  $*$ ) are used to enter both text and numbers in the various Inaset display windows. This is required when setting the User Options, changing Personal Directory information, and configuring the Browser application.

Each dial key can be pressed one or more times to enter the characters marked on the key. The following example shows the key sequence used to enter text.

#### Example: To enter the text smith:

- **Step 1** Press **7** four times, then press cursor right.
- **Step 2** Press **6** once, then press cursor right.
- **Step 3** Press 4 three times, then press cursor right.
- **Step 4** Press **8** once, then press cursor right.
- **Step 5** Press 4 two times, then press cursor right.

On a window where text can be entered, a Soft Key at the bottom of the window (Char) can be pressed to alternately set the keys to enter either numbers or text. The indicator located in the upper right of a window shows when the entry mode is set to Text (indicator **<abc>**) or Number  $(indicateor **123**)$ .

Pressing the  $*$  dial key (one or more times as needed) will enter the **characters . @ \_ / : ~** (space)

Pressing the  $\bm{0}$  dial key (one or more times as needed) will enter the **characters ! ? ' - & () " \$ % + , ; <=> [ \ ] ^ ` {|} \* #** 

# <span id="page-15-0"></span>**Favorites**

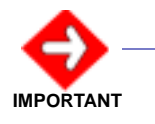

BEFORE setting your Favorites, Inaset must be initially configured for call operation. Ensure your Inaset has been configured by your phone system administrator before proceeding with any Setup Options.

This feature allows you to select up to six key functions that will appear in your Favorites list. These functions can be six of your most frequently used Inaset keys including Line keys, function keys (i.e. Hold, Transfer, etc.), and DSS (Speed Dial) keys.

The Favorites list will display when you select the Favorites function on the Home application. The example Favorites list (shown below) includes the primary phone line, the Redial function key, and two DSS speed dial numbers.

Favorites List example

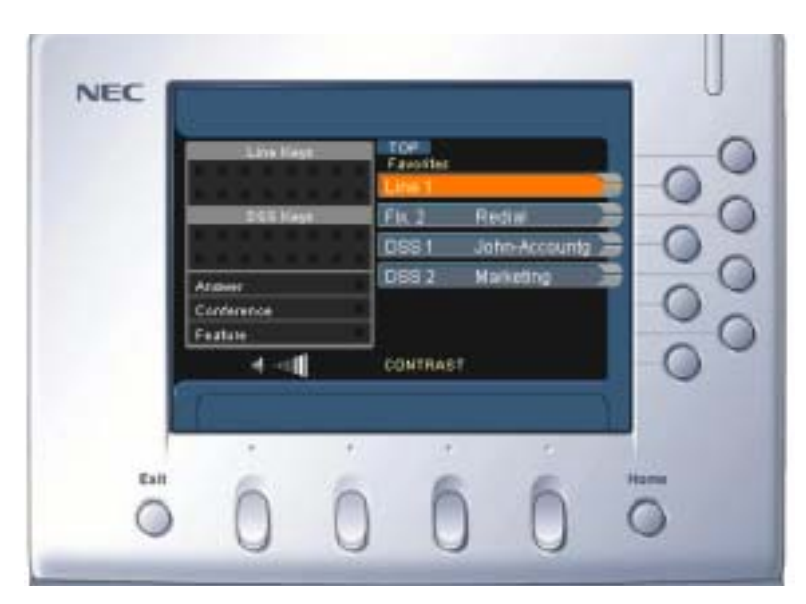

#### <span id="page-15-1"></span>**Setting Your Favorites**

Follow these steps to set your Favorites:

- **Step 1** Start the Setup application as described at the beginning of this chapter. At the Setup menu, use the cursor key to select **Terminal** and press the **Enter** key.
- **Step 2** Again use the cursor key to select **Favorites** and press the **Enter** key. The Terminal Favorites window displays.

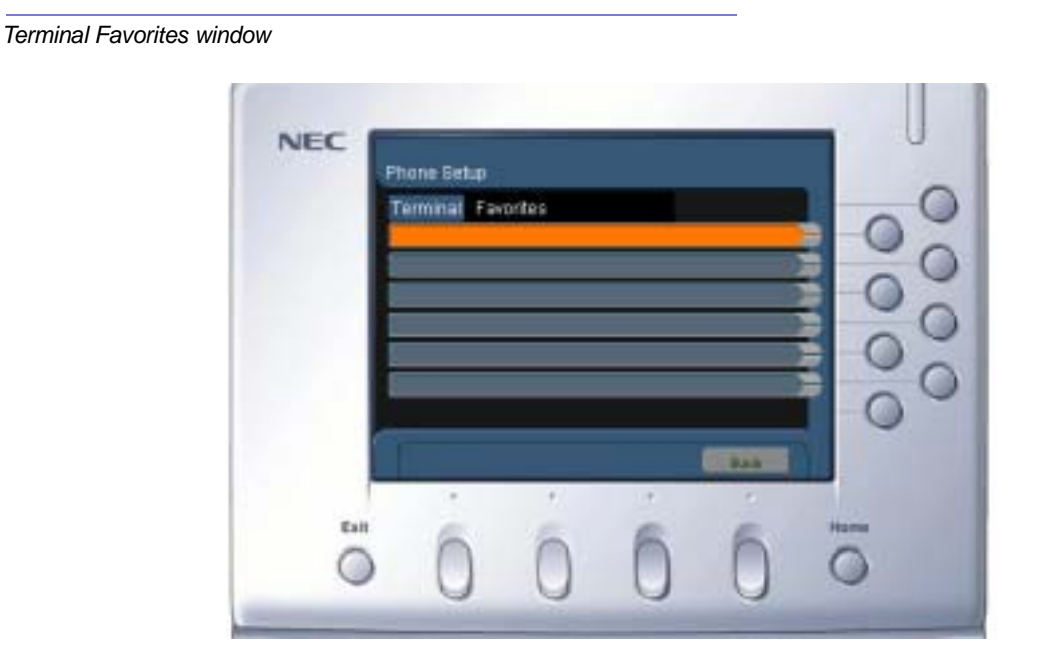

**Step 3** At the Terminal Favorites window, press the control key for the Favorite you want to add or change. The Favorites Set window displays (below).

```
NEC
     Phone Setup
      Terminal Setting Favorites
      Fact
                      Not Assigned
                                           Ξ
                                                  ٠
                                 Castel ...
Exit
```
- **Step 4** Press the control key for the selector box to display the four available choices of **Not Assigned, Line keys**, **DSS keys** and **Fixed keys**.
	- —If selecting **Line keys**, the Favorites Line Key Select window will display (below). Select the desired Line key that will appear as one of your Favorites and press the soft key for **OK**.

Favorites Set window

- **NEC** Phone Setup **Terminal Setting Favorites** Favil Line Keys Ы Line2 Line3 Line4 Esit
	- —If selecting **DSS keys**, a window will display showing the available DSS keys. Select the desired DSS key that will appear as one of your Favorites and press the soft key for **OK**.
	- —If selecting **Fixed keys**, the Favorites Fixed Key Select window will display (below). Select the desired Fixed function you want to appear as one of your Favorites and press the soft key for **OK**.

Favorites Fixed Key Select window

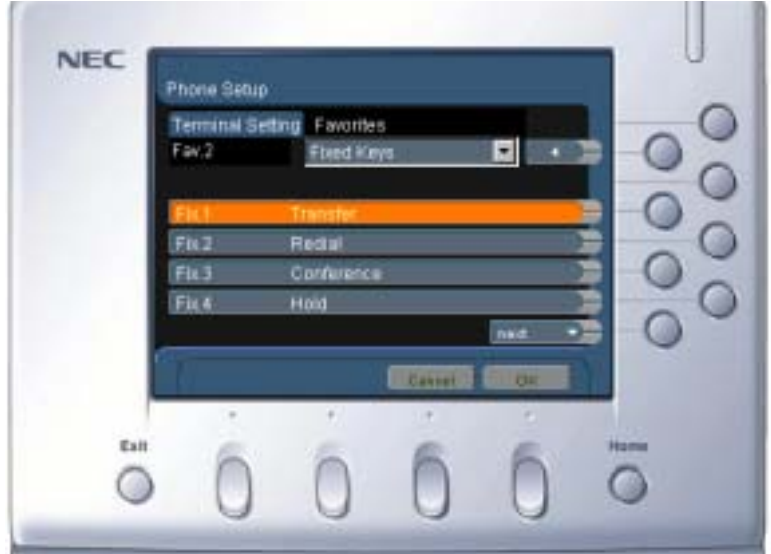

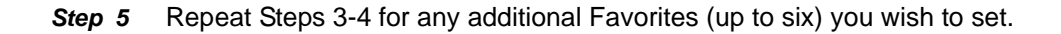

- **Step 6** When you have made all your selections for Favorites, press the soft key for **Back**, then Press the soft key for **Save** to save your settings.
- **Step 7** Press the soft key for **OK** to confirm that you really want to save your settings.
- **Step 8** Press the soft key for **OK** to confirm to reset your Inaset phone. (These changes will not take affect until your Inaset phone has been reset.)
- **Step 9** When your Inaset phone has reset and reloaded, you can view your Favorites by selecting the control key for **Favorites** on the Inaset Home application.

# <span id="page-19-0"></span>**DSS Speed Dial Keys**

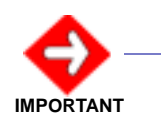

BEFORE setting your DSS keys, Inaset must be initially configured for call operation. Ensure your Inaset has been configured by your phone system administrator before proceeding with any Setup Options.

The DSS keys allow you to preset speed dial numbers on your Inaset phone. These keys let you dial a preset phone number by pressing only one or two keys. This can be most helpful for frequently called numbers.

The DSS keys can be set to dial any internal extension or external phone number. The DSS key list will display when you select the DSS Keys function on the Home application. The example DSS Key list (below) shows two DSS keys set; John-accountg and marketing.

#### DSS Keys List example

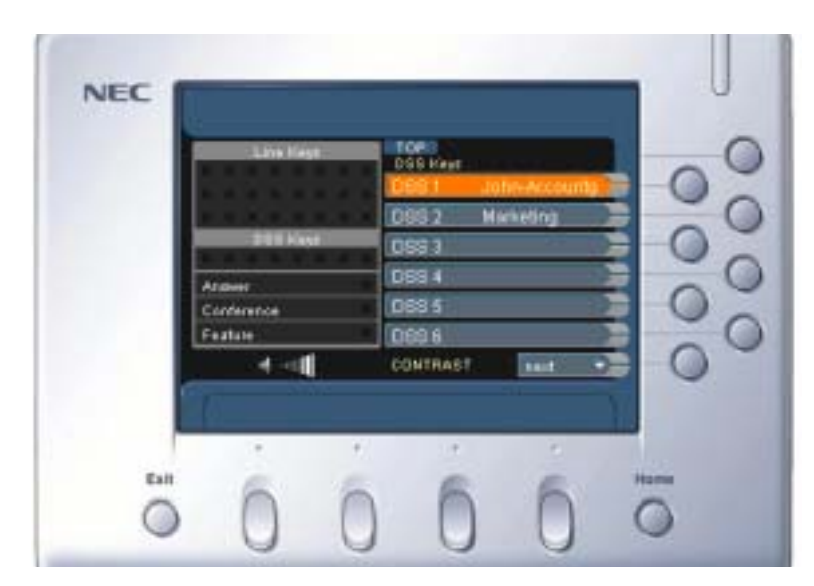

# <span id="page-19-1"></span>**Setting the DSS Keys**

Follow these steps to label your DSS speed dial keys:

- **Step 1** Start the Setup application as described at the beginning of this chapter. At the Setup menu, use the cursor key to select **Terminal** and press the **Enter** key.
- **Step 2** Again use the cursor key to select **DSS Keys** and press the **Enter** key. The Terminal DSS Keys window displays.

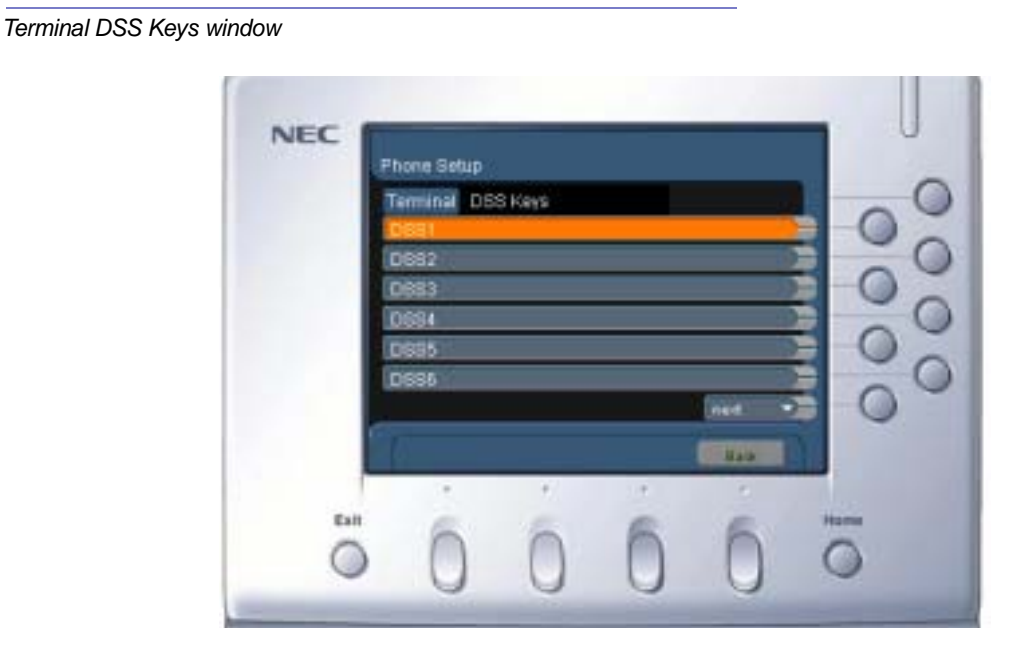

- **Step 3** At the Terminal DSS Keys window, press the control key for the DSS key you want to add or change. The DSS Key Set window displays (below).
	- **NEC** Phone Setup Terminal Setting DSS Keys **DBS1** Mot Assigned  $\sim$ Descriptor ¥ Cox Central El OK Exit
- **Step 4** Press the control key for the selector box to display **Assigned** (available choices **Not Assigned** and **Assigned**).

#### DSS Keys Set window

- **Step 5** Press the control key for **Description** and enter a description label for this key using the dial keys. (This could be a person's name, department, office, or phone number.) (See *[Entering Text Using the Dial Keys](#page-14-0)* in this chapter.)
	- —This description will be displayed on the DSS Key list for this key.
	- —Press the soft key for **OK** to complete the settings for this DSS key.
- **Step 6** Repeat the previous steps to configure any additional DSS Keys.
- **Step 7** When all keys have been labeled, press the soft key for **Back**, then press the soft key for **Save** to save the settings.
- **Step 8** Press the soft key for **OK** to confirm that you really want to save your settings, then press the soft key for **OK** to confirm to reset your Inaset phone. (These changes will not take affect until your Inaset phone has been reset.)

Follow these steps to set the number that will be dialed when you press a DSS speed dial key.

- **Step 1** On the Home Application window, press the control key for **Function Keys**.
- **Step 2** Press the control key for **Feature**, then press the control key for **DSS Keys**.
- **Step 3** Press the control key for one of the DSS keys labeled in the previous steps. Using the dial keys, enter the extension or external phone number that will be dialed for the key.
- **Step 4** Once again press the control key for **Function Keys**, then press the control key for **Feature**. The top of the window displays **SPEED SET**.
- **Step 5** Repeat these steps, as needed, for all DSS Keys that you previously labeled.

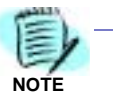

It is necessary to perform this sequence of steps quickly, as the Feature mode will automatically close after 1 minute.

# <span id="page-21-0"></span>**Using the DSS Keys**

To use your preset DSS keys:

- **Step 1** Lift the handset and hear dial tone.
- **Step 2** Press the control key for **DSS Keys** on the Home Application window.
- **Step 3** Press the control key for the desired DSS key. The preset number will be dialed automatically.

# <span id="page-22-0"></span>**Display Screen Options**

Various features of the display screen can be changed to make the display easier to view and use. The back light level and font size can be adjusted and another language (if available) can be selected. A screen saver function can also be set for the Inaset display.

#### <span id="page-22-1"></span>**Back Light Level**

Follow the steps to adjust the display back light level.

- **Step 1** Start the Setup application as described at the beginning of this chapter. At the Setup menu, use the cursor key to select **LCD** and press the **Enter** key.
- **Step 2** Again use the cursor key to select **Back Light Level** and press the **Enter** key. The LCD Setting Back Light Level window displays (below).

LCD Setting- Back Light Level window

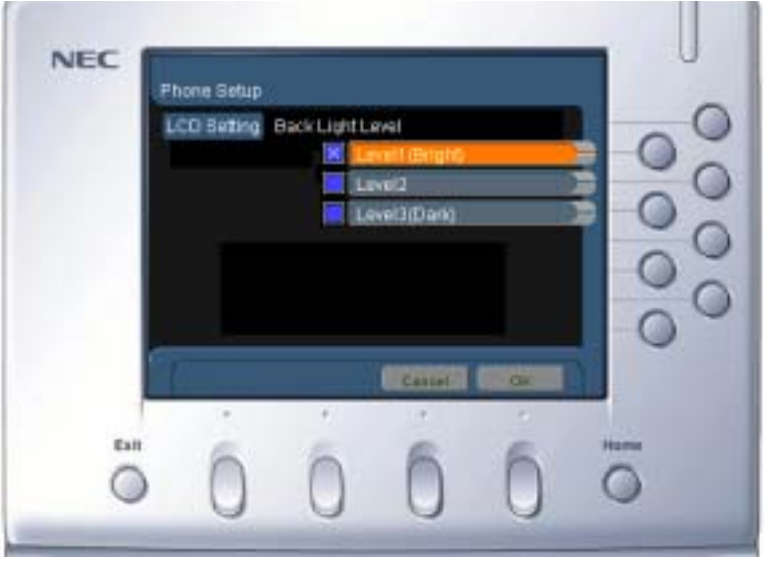

- **Step 3** Press the control key for the desired level of display back light. Press the soft key for **OK** when complete.
- **Step 4** When all changes have been made, press the soft key for **Save** to save your settings.
- **Step 5** Press the soft key for **OK** to confirm that you really want to save your settings. Your display settings have now been changed.

# <span id="page-23-0"></span>**Font Size**

Follow the steps to adjust the display font size.

- **Step 1** Start the Setup application as described at the beginning of this chapter. At the Setup menu, use the cursor key to select **LCD** and press the **Enter** key.
- **Step 2** Again use the cursor key to select **Font Size** and press the **Enter** key. The LCD Setting Font Size window displays (below).

LCD Setting- Font Size window

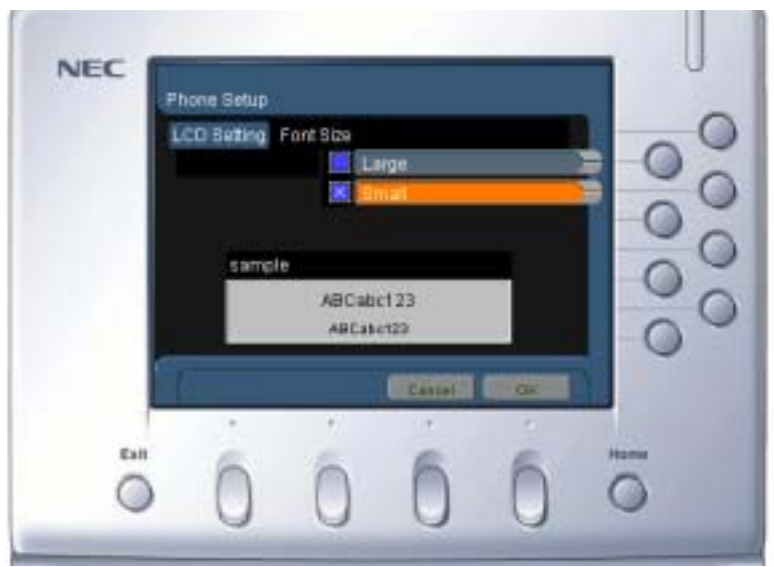

- **Step 3** Press the control key for the desired size of the display font. Press the soft key for **OK** when complete.
- **Step 4** When all changes have been made, press the soft key for **Save** to save your settings.
- **Step 5** Press the soft key for OK to confirm that you really want to save your settings. Your display settings have now been changed. (These changes will not take affect until your Inaset phone has been reset.)

#### <span id="page-24-0"></span>**Language**

Follow the steps to change the language used on the display.

- **Step 1** Start the Setup application as described at the beginning of this chapter. At the Setup menu, use the cursor key to select **LCD** and press the **Enter** key.
- **Step 2** Again use the cursor key to select **Language** and press the **Enter** key. The LCD Setting Language window displays (below).

#### LCD Setting- Language window

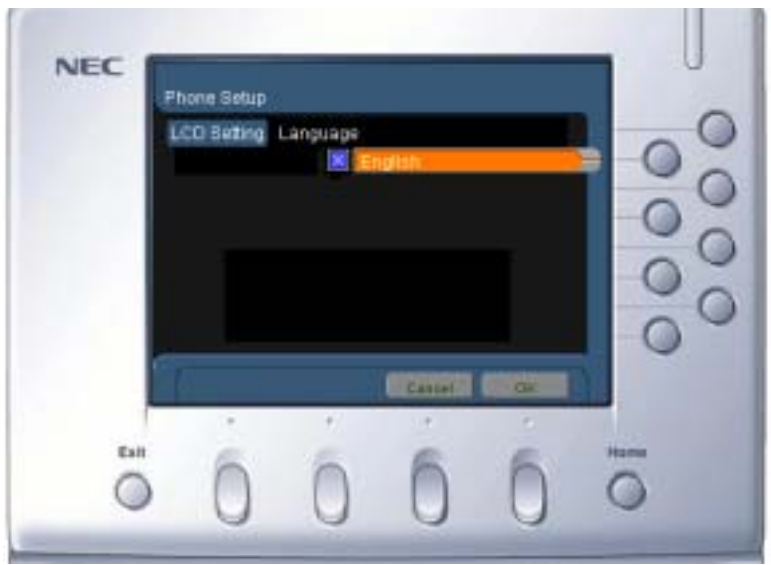

- **Step 3** Press the control key for the desired language on the Inaset display. (Only the available languages for Inaset will be displayed.) Press the soft key for **OK** when finished.
- **Step 4** When all changes have been made, press the soft key for **Save** to save your settings.
- **Step 5** Press the soft key for **OK** to confirm that you really want to save your settings. Your display settings have now been changed. (These changes will not take affect until your Inaset phone has been reset.)

#### <span id="page-25-0"></span>**Screen Saver**

The Screen Saver function will activate on the Inaset display after a preset time period of no activity. When the Screen Saver begins, pressing any Inaset key or activity on your main phone line will clear saver mode and return Inaset to normal operation. Follow the steps to setup the screen saver function for the display.

- **Step 1** Start the Setup application as described at the beginning of this chapter. At the Setup menu, use the cursor key to select **LCD** and press the **Enter** key.
- **Step 2** Again use the cursor key to select **Screen Saver** and press the **Enter** key. The LCD Setting Screen Saver window displays (below).

LCD Setting- Screen Saver window

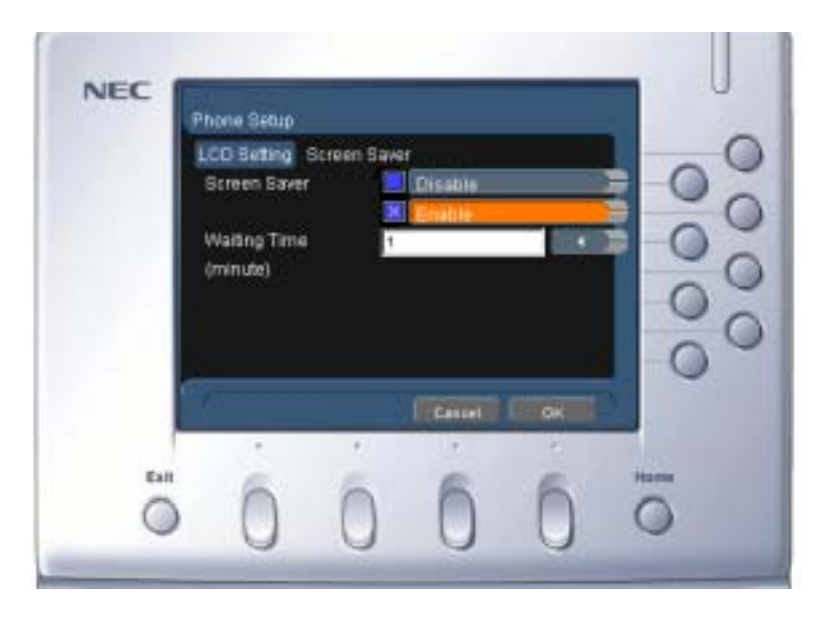

- **Step 3** Press the control key for **Enable** to enable the Screen Saver function.
	- —If disabling this function, press the control key for **Disable** and skip to Step 5 below.
- **Step 4** Press the control key for **Waiting Time**, and enter the time period (in minutes) before the Screen Saver begins. This would be the period of no activity on Inaset before the Screen Saver would begin.
- **Step 5** Press the soft key for **OK**, then press the soft key for **Save** to save your settings.
- **Step 6** Press the soft key for **OK** to confirm that you really want to save your settings. Your display settings have now been changed. (These changes will not take affect until your Inaset phone has been reset.)

# <span id="page-26-0"></span>**Feature Options**

The Feature key provides various options that can be set for your Inaset phone.

#### <span id="page-26-1"></span>**Microphone On / Off**

To turn the Inaset built-in microphone On/Off:

- **Step 1** On the Home Application window, press the control key for **Function Keys**.
- **Step 2** Press the control key for **Feature**, and press the **1** dial key. The Mic lamp will illuminate when the Microphone is on.
- **Step 3** Repeat the previous steps to alternately turn the microphone On/Off as needed.

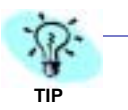

The built-in microphone can also be turned on/off be pressing the **Mic** key on the Inaset lower panel.

#### <span id="page-26-2"></span>**Handset Receiving Volume**

To adjust the Handset receiving volume:

- **Step 1** On the Home Application window, press the control key for **Function Keys**.
- **Step 2** Press the control key for **Feature**, and press the **2** dial key. The display shows the current volume (**Large**, **Small**).
- **Step 3** Repeat the previous steps to alternately select between **Large** and **Small** Handset receiving volume.

#### <span id="page-26-3"></span>**Transmission / Receiving Volume**

To permanently change the Handset Transmission/Receiving volume:

- **Step 1** On the Home Application window, press the control key for **Function Keys**.
- **Step 2** Press the control key for **Feature**, and press the **4** dial key. The display shows the current volume (**Large**, **Small**).
- **Step 3** Repeat the previous steps to alternately select between **Large** and **Small** Handset Transmission/Receiving volume.

### <span id="page-27-0"></span>**Ringer Tones**

Inaset can be set with four different ringer tones. This can provide a distinctive ring on your Inaset phone. Follow the steps to change your Inaset ringer tone.

- **Step 1** On the Home Application window, press the control key for **Function Keys**.
- **Step 2** Press the control key for **Feature**, and press the **3** dial key. A ringer tone will be heard. Each additional press of the **3** key will sound a different ringer tone. Stop on the desired ringer tone by pressing any key on the dial pad (other than the digit 3).

#### <span id="page-27-1"></span>**Hands Free Mode**

To set the Hands-Free mode On using the Feature key:

- **Step 1** On the Home Application window, press the control key for **Function Keys**.
- **Step 2** Press the control key for **Feature**, and press the **5** dial key. The display shows Hands Free mode is On.

To set the Hands-Free mode Off using the Feature key:

- **Step 3** On the Home Application window, press the control key for **Function Keys**.
- **Step 4** Press the control key for **Feature**, and press the **6** dial key. The display shows Hands Free mode is Off.

## <span id="page-27-2"></span>**Call Indicator**

To set the Call Indicator On/Off during ringing:

- **Step 1** On the Home Application window, press the control key for **Function Keys**.
- **Step 2** Press the control key for **Feature**, and press the **7** dial key. The display shows the Indicator On.
- **Step 3** Repeat the previous steps to alternately set the Indicator to **On** or **Off** as needed.

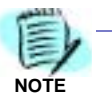

The call indicator will light for a message waiting, even when the indicator is set to off for incoming call ringing.

# <span id="page-28-0"></span>**Security Password**

A Security Password can be set on your Inaset phone to avoid unauthorized use of your phone. The Security Password operates with the Security key on the lower panel of your Inaset phone.

# <span id="page-28-1"></span>**Setting (or Changing) Your Password**

Follow the steps to set or change your password.

- **Step 1** Start the Setup application as described at the beginning of this chapter. At the Setup menu, use the cursor key to select **LCD** and press the **Enter** key.
- **Step 2** Again use the cursor key to select **User** and press the **Enter** key. The User Setting window displays (below).

User Setting window

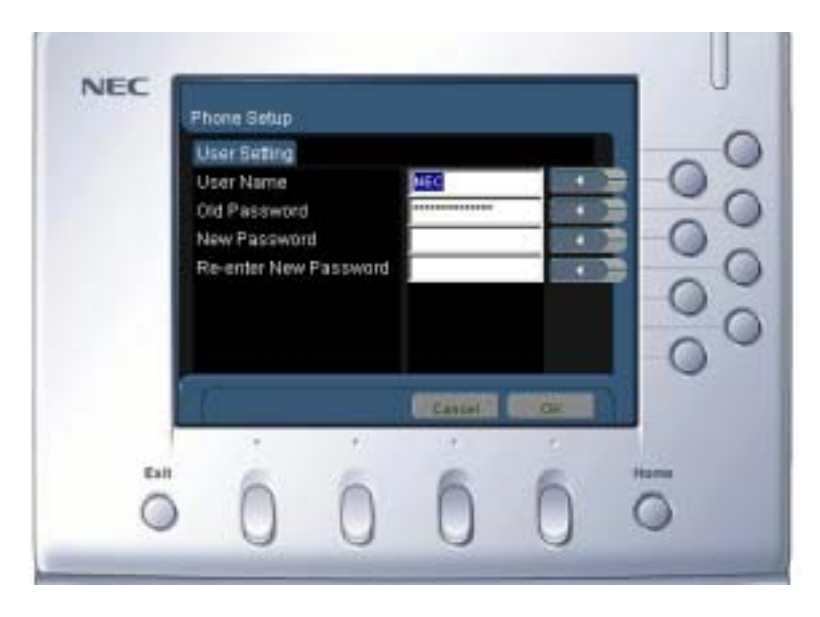

**Step 3** Press the control key for **Old Password**, and enter your current (old) password you are now using.

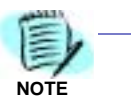

When using this feature for the first time, their will be no **Old Password**. Using the cursor key, delete the \*\*\*\*\* characters in the Old Password field before proceeding.

- **Step 4** Press the control key for **New Password**, and enter your new password.
- **Step 5** Press the control key for **Re-enter New Password**, and enter your new password again to verify. Press the softkey for **OK** when finished.
- **Step 6** Press the soft key for **OK** to confirm that you really want to save your settings. Press the **Home** key to return to the Home application.

# <span id="page-29-2"></span><span id="page-29-0"></span>**Call Functions**

This chapter describes how to use the call functions available on the Inaset phone. The topics in this chapter include:

**Chapter Topics** 

- Home Application Window
	- Phone Login
	- Call Functions

# <span id="page-29-1"></span>**Home Application Window**

The Home Application enables you to use many of the functions supported by a conventional multi-line NEC Dterm telephone.

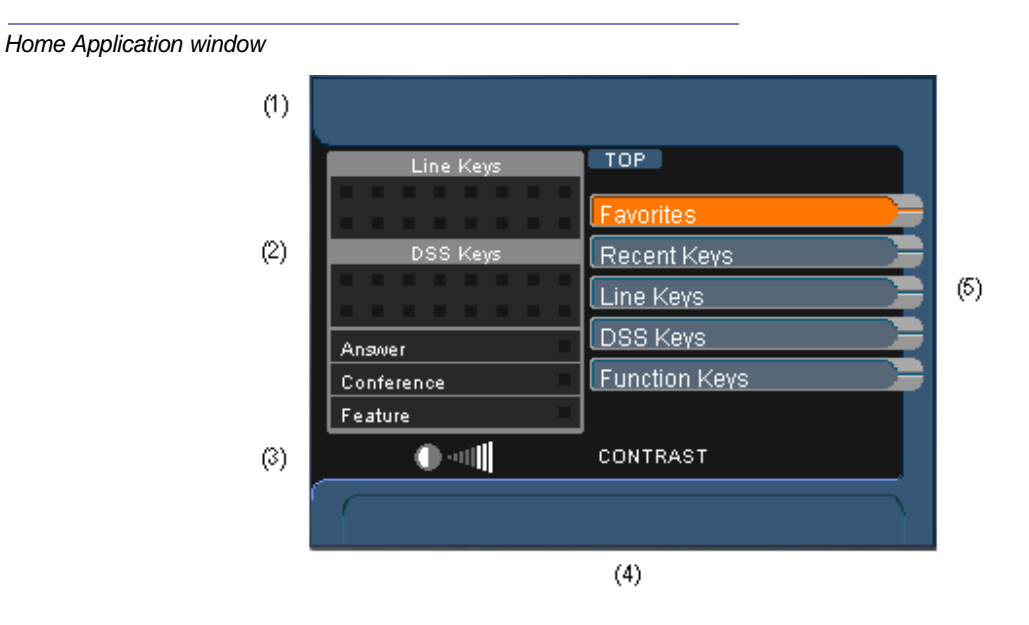

The Home Application window is used for all call functions and provides a visual display of the status of the lines assigned to the Inaset phone. on this window.

#### Home Application window Description

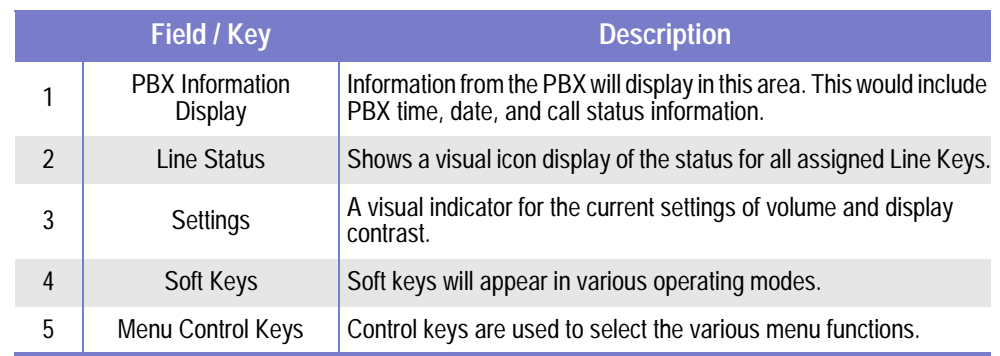

## <span id="page-30-0"></span>**Line Status Icons**

The Line Status area of the Home Application window displays various icons indicating the status of each line (see below).

Line Status Icons

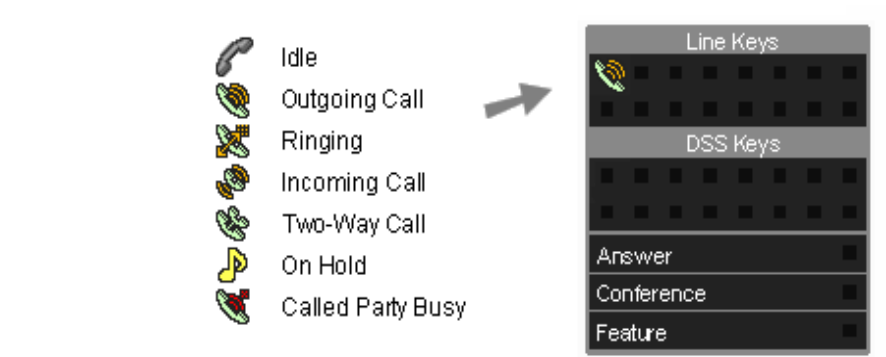

The status of each Line is shown for all assigned keys. Icons will also indicate when your Inaset is in Answer, Conference, or Feature modes.

### <span id="page-31-0"></span>**Home Menu**

Home Application Menu

The Home Application Menu (below) allows you to select and use additional features on your Inaset phone.

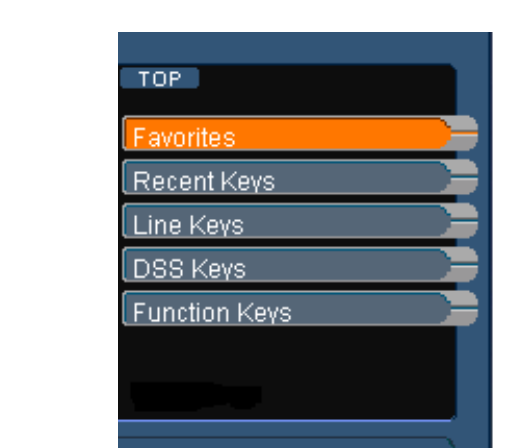

- Favorites Up to six keys can be configured for your most frequently used keys. (See Chapter 3 of this guide for information on configuring your Favorites.)
- Recent Keys Select from your most recently used keys. Lets you easily repeat a previous function or key.
- Line Keys Each Line key can be configured as a dial key, function key, or special service key. (Check with your phone system administrator for the specific line keys and functions assigned to your Inaset.)
- The DSS keys provide a one-key speed dial • DSS Keys function. This allows you to dial a number by only pressing one key. (See Chapter 3 of this guide for information on configuring your DSS Keys.)
- Function Keys Select additional call functions available on your Inaset.

# <span id="page-32-0"></span>**Phone Login**

Inaset has a login feature that allows the phone to be locked by login number and password to avoid unauthorized use. This login can be configured as automatic or manual by your phone system administrator. If your Inaset has been configured for manual login, then you must manually login before it can be used. (See your phone system administrator for your login and password numbers.)

When manual login is required, the Inaset Login window displays when Inaset is first started (see below).

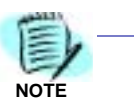

In automatic login mode, the Inaset Login window will not display. The phone system will automatically login your Inaset phone for you. No additional login is required by you.

Inaset Login window

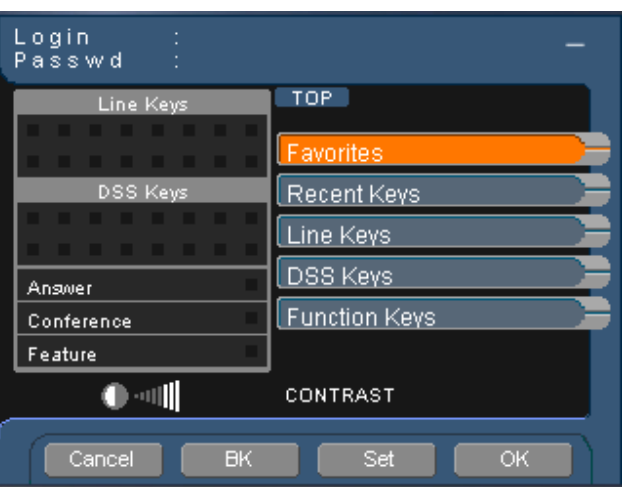

*Manual Login* Follow these steps to login to your Inaset phone:

- **Step 1** Enter your login number using the Dialing keys (0-9, \*, #). When your number is entered, press the soft key for **Set** on the display. (If you make an incorrect entry, press the soft key for **Cancel** to clear your entry and then re-enter your number.)
- **Step 2** Now enter your password number using the Dialing keys (0-9,  $^*$ , #). When your number is entered, press the soft key for **OK** on the display. (If you make an incorrect entry, press the soft key for **Cancel** to clear your entry and then re-enter your number.)
- **Step 3** If login was successful, the time and date will display at the top of the Home application window. The Inaset phone is now ready to use.

# <span id="page-33-0"></span>**Account /Authorization Codes**

Access Code

Account Code

Access Code

Account Code

Access Code

Forced Account Code

Authorization Code

Some PBX systems may require an Account code and/or Authorization code while using Inaset. Contact your phone system administrator for the specific access and account code numbers needed for your phone. Review the following sections for entering Account and Authorization codes.

# <span id="page-33-1"></span>**Account Code**

To Enter an Account Code:

- Lift handset or press **Speaker** key, hear dial tone.
- Enter feature access code using the dial keys, hear service set tone.
- Enter Account Code (up to 10 digits) using the dial kevs.
- Hear dial tone, dial desired number.

To Enter Account Code after an Authorization Code:

- Lift handset or press **Speaker** key, hear dial tone.
- Enter feature access code for Authorization Code using the dial keys, hear service set tone.
- Enter Authorization Code using the dial keys, hear second service set tone.
- Enter Account Code (up to 10 digits) using the dial keys.
- Hear dial tone, dial desired number.

# <span id="page-33-2"></span>**Forced Account Code**

- Lift handset or press **Speaker** key, hear dial tone.
- Enter feature access code using the dial keys, hear service set tone.
	- Enter Forced Account Code (up to 10 digits) using the dial keys.
	- Hear dial tone, dial desired number.

<span id="page-34-0"></span>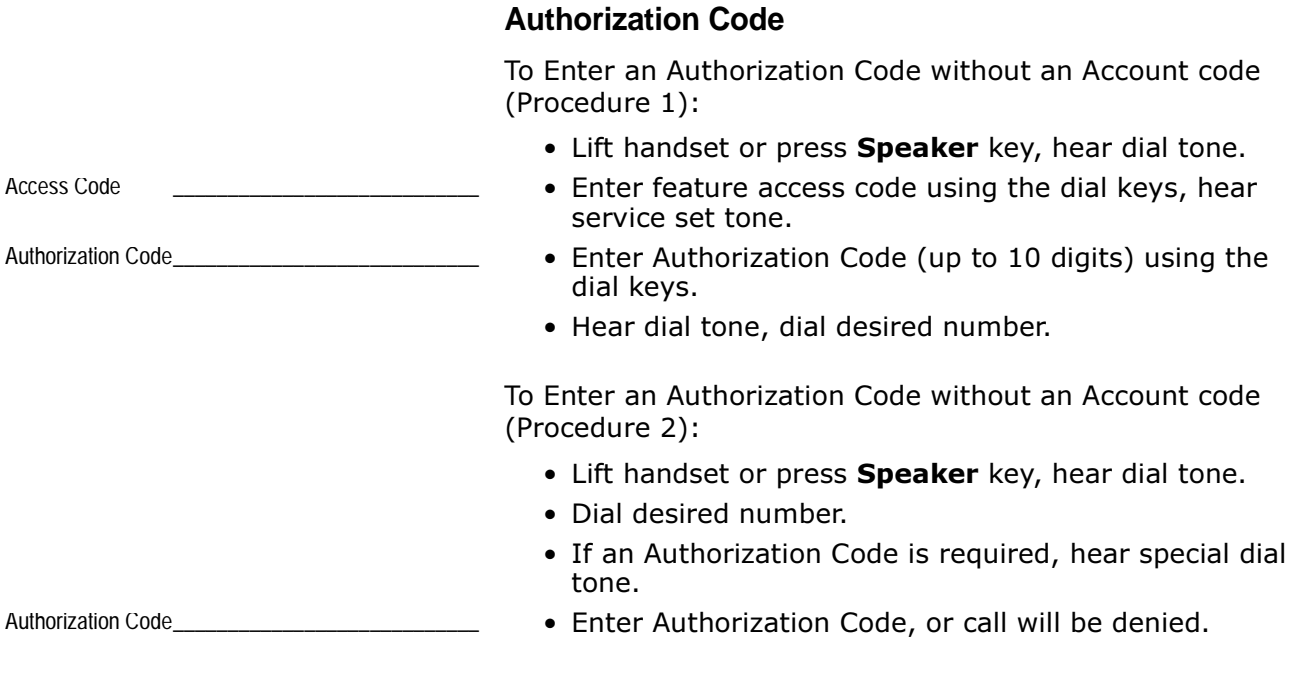

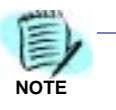

Procedure 2 is available only if your PBX phone system is programmed with Least Cost Routing.

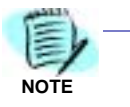

The top of the Inaset Home Application window shows call information as the call progresses or when a call function is used. An example display of this information is shown at left (when applicable) for all call functions described in the following.

# <span id="page-35-0"></span>**Answering a Call**

#### **Using the Handset** Internal call • Phone rings, ring indicator flashes. (Display shows calling party.) 2745 FRED JONES • Lift handset to answer, and begin conversation. **Hands Free** (Speakerphone mode) External call • Phone rings, ring indicator flashes. nnn • Press Speaker key to answer, then press Mic key (Mic 2333482100 key light ON) and begin conversation.

# <span id="page-35-1"></span>**Making a Call**

# **Internal Call**

- Lift handset, hear dial tone.
- Dial desired extension number. (Display shows dialed number.)
- Listen for called party to answer and begin conversation.

#### **External Call**

- Lift handset, hear dial tone.
- $\bullet$  Dial the outside-line access code, (e.g. 9).
- Dial desired number. (Display shows dialed number.)
- Listen for called party to answer and begin conversation.

# **Hands Free** (Speakerphone mode)

- Press Speaker key, hear dial tone.
- Dial desired number.
- Listen for called party to answer, press Mic key (Mic key light ON) and begin conversation.

Outside Access Code
# **Putting a Call on HOLD**

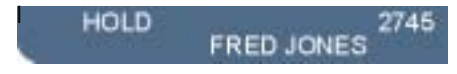

Temporarily place the current active call on hold.

- Indicate to the party on the line that you will be placing them on hold.
- Press Hold key. (Display shows caller on Hold.)

## To Retrieve a Call on Hold

- Lift handset or press Speaker key.
- Press control key for Line Keys.
- Press the line key (or press **Next** as needed) for the line on hold.

#### **If Unanswered**

After a pre-programmed time with a call on hold, Automatic Recall is initiated (if enabled). A visual and audible signal (line key flash and ring burst) is sent to the station that placed the call on hold.

# **Last Number Redial**

# 218 565 1809

- Redial the last number dialed.
	- Press control key for **Function Keys**.
	- Press control key for Redial. (Display shows the number to redial.)
	- Repeat the above 2 steps until the desired number is displayed (for up to 5 previously dialed numbers).
	- Press the \* key. The number on the display is automatically dialed.

# **Transferring a Call**

- After conversing, ask the party to hold.
- Press Transfer key, hear interrupted dial tone.
- Dial destination station extension, and hang up or wait for destination to answer.

# **Callback**

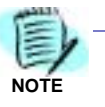

Contact your phone system administrator to determine if your Inaset has this function configured and how to specifically access it.

Set an automatic Callback when a called station is busy.

- Press control key for Line Keys.
- Press control key for **Callback**. Hear service set tone.
- Hang up handset.
- When both parties become idle, your Inaset will ring. When the Inaset is answered, the called station will then ring.

# **Call Waiting**

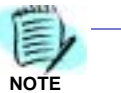

Contact your phone system administrator to determine if your Inaset has this function configured.

#### **Activate Call Waiting**

- Dial desired station number, hear busy tone.
- Press control key for Line Keys.
- Press control key for **Call Waiting**. Hear special ringback tone.
- Call Waiting tone is sent to busy station.

#### **Answer Call Waiting**

- Call waiting tone is heard. (Answer icon displays on the Inaset screen.)
- Press control key for **Function Keys**.
- Press control key for **Answer**. Waiting call is automatically connected, original party is placed on hold.
- Repeat pressing the control key for **Function Keys** and the control key for **Answer**, to switch between the original party and the called party. (Display indicates the connected station or trunk at any given time.)

#### **Disconnect Call Waiting**

- Press control key for Function Keys.
- Press control key for **Recall**. You are automatically connected to your original caller and disconnected from your called party.

# **Making a Conference Call**

## **Using Programmed Soft Key**

- With a call in progress, ask party to hold.
- Press Transfer key, hear interrupted dial tone.
- Dial desired number.
- After the call is answered, press soft key for **Conf**. (The Conference icon will display on the Inaset screen.)
- A three-way conference is established, begin conversation.

#### **Using Function Key**

- With a call in progress, ask party to hold.
- Press Transfer key, hear interrupted dial tone.
- Dial desired number.
- After the call is answered, press control key for **Function Keys.**
- Press control key for **Conference**. A three-way conference is established, begin conversation. (The Conference icon displays on the Inaset screen.)

# **Consult Third Party during a Call**

When engaged in a call and you wish to consult a third party.

- Press Transfer key. Original caller is automatically placed on hold.
- Dial the desired third party to consult.
- Press Transfer to return to the original caller. Third party is automatically placed on hold.
- Alternately press Transfer key to switch between your original caller and the third party.

# **Call Camp-On**

**Call Park**

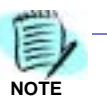

Contact your phone system administrator to determine if your Inaset has this function configured.

> Call Camp-On is typically initiated by your phone system operator/attendant when you receive a new call, and you are busy with another caller.

#### **Answer a Camped-On Call**

- While engaged in a call, receive the camp-on indication (one short tone burst).
- Press control key for Line Keys, then press control key for **Answer**. The original active call is placed on hold. Connection to camped-on call is established. (The Answer icon displays on the Inaset screen.)
- Press Answer to return to original call. The Campedon call is placed on hold.
- Repeat pressing the control key for **Function Keys** and the control key for **Answer**, to alternate between your original caller and the new call. (Display indicates the connected station or trunk at any given time.)

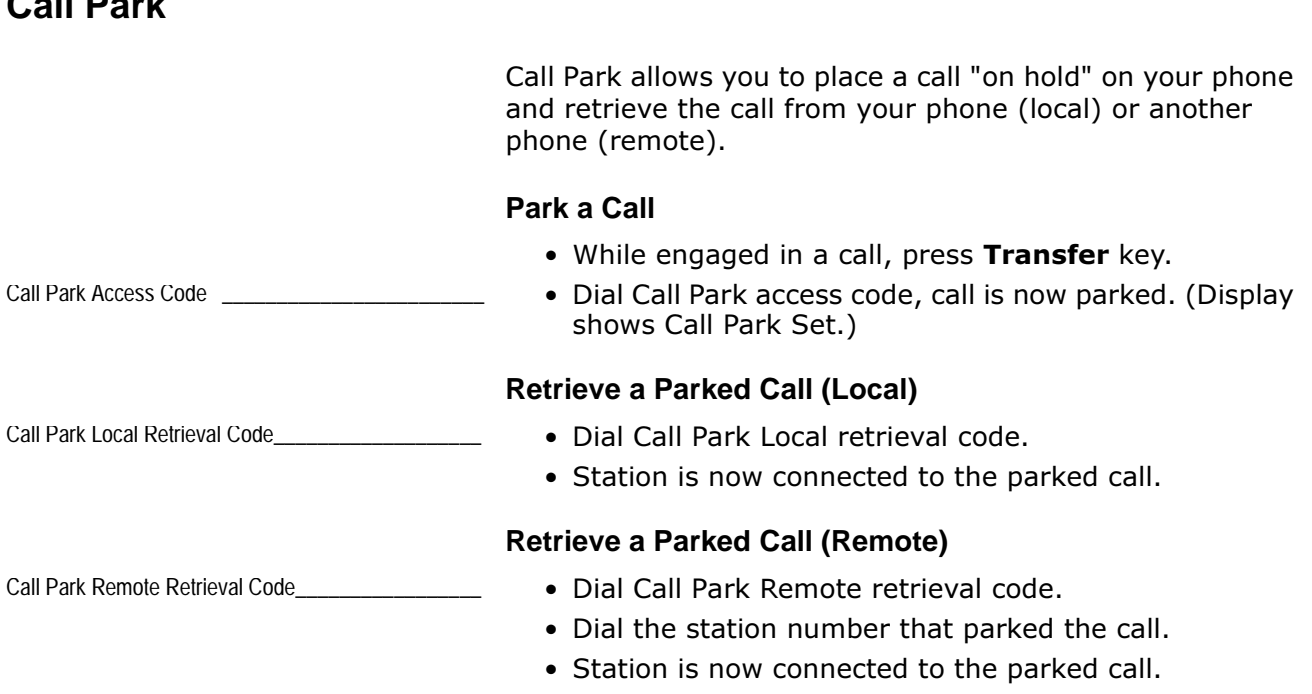

# **Call Forwarding**

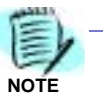

Contact your phone system administrator to determine if your Inaset has this function configured.

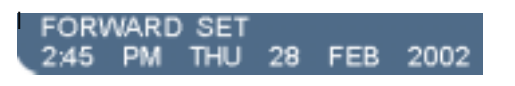

## **Forward All Calls**

All incoming calls to your Inaset will be forwarded.

- Lift handset and press control key for Line Keys.
- Press control key for **Fwd-All**.
- Dial the number that your calls will be forwarded to. (Display shows call Forward mode is set.)

#### **Forward - While Busy**

Incoming calls to your Inaset will be forwarded only when your line is busy.

- Lift handset and press control key for Line Keys.
- Press control key for **Fwd-Busy**.
- Dial the number that your calls will be forwarded to. (Display shows call Forward mode is set.)

#### **Forward - When No Answer**

Incoming calls to your Inaset will be forwarded only when there is no answer on your line.

- Lift handset and press control key for Line Keys.
- Press control key for **Fwd-NoAnswer**.
- Dial the number that your calls will be forwarded to. (Display shows call Forward mode is set.)

#### **Cancel Call Forwarding**

When the Inaset is in Call Forward mode, the FDA soft key displays.

• Lift handset and press soft key for FDA. (Display shows that Call forward is canceled.)

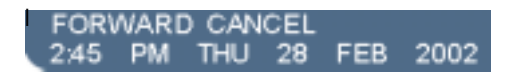

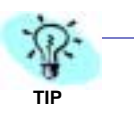

While in Call Forward mode, press the soft key for **FDA** at any time to display the number the Inaset is forwarded to.

# **Save & Redial a Number**

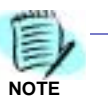

Contact your phone system administrator to determine if your Inaset has this function configured.

> You can save a dialed number for later use. This is helpful when a recently dialed number must be redialed.

## **Save a Dialed Number**

- Lift handset or press **Speaker** key.
- Dial desired number.
- Press control key for Line Keys.
- Press control key for **S&R**. Dialed number is now stored.

## **Verify a Saved Number**

- With Inaset idle, press control key for Line Keys.
- Press control key for **S&R**. (Display shows stored number.)

## **Redial a Saved Number**

- Lift handset or press Speaker key.
- Press control key for Line Keys, then press control key for S&R. Number is dialed automatically.

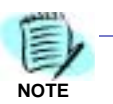

If the saved number is busy or did not answer when dialed, press the control key for **S&R** to save the number again before hanging up.

# **Set / Answer a Message**

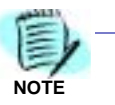

Calling Station Display- Message

**MSG SET** 

Contact your phone system administrator to determine if your Inaset has this function configured.

> This allows you to set a message indicator on a called party's Inaset when their line was busy or did not answer. Up to four messages can be stored on the Inaset.

#### **Set a Message** (Calling Station)

- Lift handset or press **Speaker** key.
- Dial desired number. Hear busy tone or no answer.
- Press control key for Line Keys.
- Press control key for **Msg**. (Calling station's display shows message set and the called station's number.)

## **Answer a Message** (Called Station)

#### **Display all Called Messages:**

- Your Inaset display shows you received a message, the calling number and time.
- Press control key for Line Keys.
- Press control key for **Msg**. (Called station's display shows message indicator, the calling station's number and time.) Press Msg as needed to display all stored messages.

#### **Respond to a Message:**

- While displaying the desired message (see above), lift handset. Station that left message is automatically dialed.
- Message is erased.

#### **Erase a Message without Responding:**

- Press control key for Line Keys.
- Press control key for **Msg** (as needed) to display the specific message to erase.
- Press the # key, message is erased.

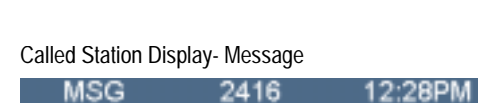

2350

# **Call Pick-Up**

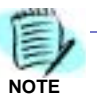

Contact your phone system administrator to determine if your Inaset has this function configured.

> Call Pick-Up allows you to answer another ringing phone, in your call pick-up group, from your Inaset phone.

- When a phone rings (in your call pick-up group), lift handset and press control key for Line Keys.
- Press control key for **Call Pickup**. Begin Conversation.

## **If Currently on a Call**

- Press Transfer key, then press control key for Line **Keys**.
- Press control key for **Call Pickup**. Your original call is placed on hold, begin conversation with the call pickup caller.
- Press Transfer again to return to your original caller.

# **Outgoing Trunk Queuing**

You can queue your outgoing call when all PBX system trunks are busy.

- Dial an outgoing trunk call and hear a trunks busy indication, press control key for Line Keys.
- Press control key for **Callback**. Replace handset. Your call is placed in queue for next available trunk.
- . When a trunk is available, your Inaset will ring. Lift handset, dial tone is heard or number is automatically dialed (if NEAX2400 IPX is programmed for Least Cost Routing).

#### **Off-Hook Trunk Queuing**

- Press **Speaker** key, hear dial tone.
- Dial Off-hook Queuing access code
- Dial desired number, receive trunk busy indication.
- Hear service set tone, leave speaker set to on. The desired number is automatically dialed when a trunk becomes available.

Queuing Access Code

# **Paging**

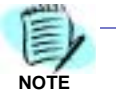

Contact your phone system administrator to determine if your Inaset has this function configured.

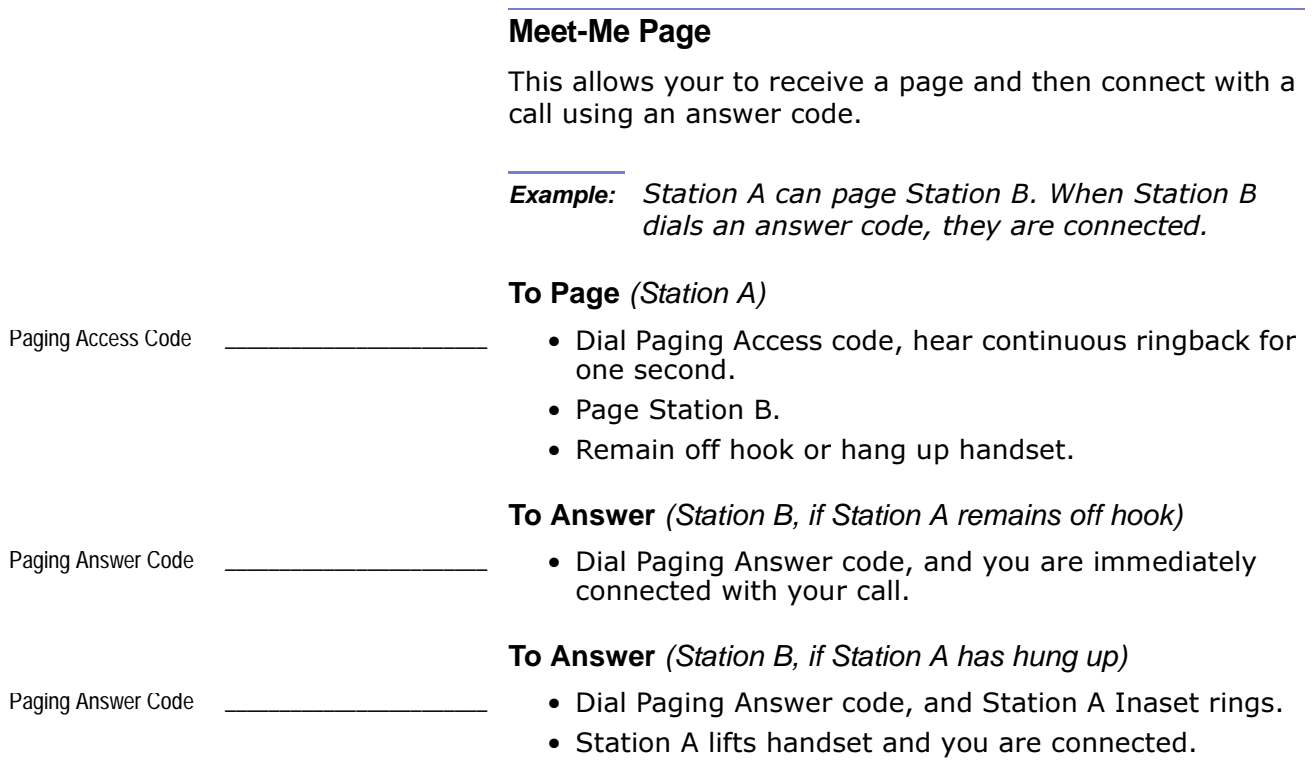

# **Paging Transfer**

Paging Transfer is used when you receive an important call for another party, however they are not at their desk.

*Example: Station A receives a call for Station B who is* away from their desk. Station A pages Station B. When Station B dials the paging answer code, Station A can announce the call and transfer it to Station B (to whatever phone Station B may be *using*).

## **Paging** (Station A)

- Ask calling party to hold, press Transfer key and hear interrupted dial tone.
- Dial Paging Access code, hear continuous ringback for one second.
- Page Station B.
- Remain off-hook or hang up handset.

#### **To Answer** (Station B, if Station A remains off hook)

- Dial Paging Answer code, and you are connected with the Station A. Station A announces call.
- Station A hangs up handset, and Station B is connected with the caller.

## **To Answer** (Station B, if Station A has hung up)

- Dial Paging Answer code. Station A Inaset rings.
- Station A answers and announces call.
- Station A hangs up handset, and Station B is connected with the caller.

Paging Access Code

Paging Answer Code

Paging Answer Code

# **Boss/Secretary Transfer**

A phone line can be assigned to more than one Inaset, as may be used in a Boss/Secretary arrangement where the Secretary answers the Boss' phone line. (Procedures shown for Secretary and Boss both with Inaset phones.)

#### **Secretary**

- Lift handset, press control key for Line Keys.
- Press specific line key for the Boss' ringing line. Ask party to hold.
- Press the control key for Line Keys, then again press line key for Boss. Call is automatically established.
- Announce call to Boss.

#### **Boss Accepts Call**

- Secretary hangs up Boss' line after call is announced.
- Boss lifts handset, presses his flashing Line key and begins conversation.

#### **Boss Refuses Call**

• Secretary presses the control key for Line Keys, then presses Boss' line again to return to calling party. Announce to calling party.

# **Boss/Secretary Message Waiting**

A Secretary can set the Message Waiting indicator lamp on a Boss' Inaset when a call is received for the boss. (Procedures shown for Secretary and Boss both with Inaset phones.)

## **To Set Message Waiting on Boss' Inaset**

With caller on line:

- Secretary lifts handset or presses **Speaker** key.
- Presses control key for Line Keys, then presses line key for the Boss' ringing line. Ask calling party to hold.
- Presses control key for Line Keys, then presses line key for **MW-SET**. (No service tone is heard.)
- Boss sees Message Waiting lamp and can call Secretary to receive call.

Without caller on the line:

- Secretary takes message from caller, presses the control key for Function Keys.
- Presses control key for **Recall**, hears dial tone.
- Presses control key for Line Keys, the presses line key for **MW-SET**. Hears service set tone.
- Message waiting lamp is set on Boss' Inaset.

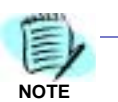

The secretary can hang up after taking a message, and set the message waiting lamp at anytime by going off hook on the Boss' line and pressing the control key for **MW-SET**.

## **To Cancel Message Waiting at Boss' Inaset**

With Caller on the line:

- While engaged in conversation on Boss' line, Secretary presses control key for **MW-SET**. (No service tone is heard.)
- Message waiting is canceled.

Without caller on the line:

- Secretary lifts handset or presses **Speaker** key, hears dial tone.
- Presses control key for Line Keys, then presses the Boss' line key.
- Presses control key for **MW-SET**, hears service set tone. Message waiting is canceled.

# **Boss/Secretary Override**

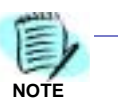

Contact your phone system administrator to determine if your Inaset has this function configured and how to specifically access it.

> The Override function allows a call between two parties to be interrupted by a third party. This can be the case when a boss is on their line with a caller, and the secretary receives another call for the boss of importance to interrupt the boss.

#### **Setup Override Key**

- Secretary presses control key for **Function Keys**, and then presses control key for Feature.
- Presses control key for **DSS Keys**, and presses control key for one of the DSS keys.
- Dials the Boss/Secretary Override access code.
- Presses **Home** key on the Inaset panel, then presses control key for **Function Keys**.
- Presses control key for **Recall**.
- Dials the Boss' station number, and presses the control key for Function Keys.
- Presses control key for Feature.

#### **Secretary**

- Receives call for Boss and asks caller to hold.
- Presses **Hold** key, hears dial tone.
- Presses control key for DSS Keys, then presses control key for **Boss/Sec Override**. Hears ringback tone.

#### **Boss** (Accepts Interrupt)

- Hears 3 tone bursts, presses control key for **Function Keys**.
- Presses control key for **Answer** and converses with Secretary. Original call is placed on hold.
- Secretary hangs up and Boss is connected to new caller.
- Boss can alternate between this new caller and the original caller by pressing **Answer**.

#### **Boss** (Refuses Interrupt)

- If Boss does not respond to tone bursts, Secretary presses control key for Function Keys, then presses control key for **Recall**.
- Secretary is reconnected to new caller.

Override Access Code

**Boss (Refuses New Call)** 

- Presses control key for Function Keys.
- Presses control key for **Answer** and converses with Secretary. Original call is placed on hold.
- Boss converses with Secretary and refuses to take new call.
- . Boss presses Transfer key to return to original call.

# **Executive Override**

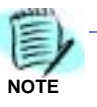

Contact your phone system administrator to determine if your Inaset has this function configured.

> Override is used to interrupt a called number, when it is busy.

- Press control key for Line Keys.
- Press control key for **Override**. The interrupted parties hear a warning tone to indicate their call is being interrupted.
- A three-way conference is established.

# **Do Not Disturb / Privacy**

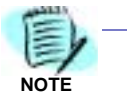

Contact your phone system administrator to determine if your Inaset has this function configured.

> This function allows you to restrict all incoming calls to your Inaset.

#### **Phone Idle**

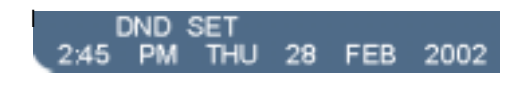

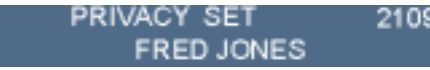

l

• Press soft key for **DND**. (Display shows the DND mode is set.) The DND mode remains set until it is canceled (see below).

#### **When Engaged in a Call**

• Press soft key for **DND**. (Display shows the Privacy mode is set.) (This restricts incoming calls only during this current call.)

#### **Cancel DND Mode**

• When in DND mode, press soft key for **DND**. (Display shows the DND mode is canceled.)

# **Intercom**

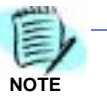

Contact your phone system administrator to determine if your Inaset has this function configured.

> Inaset and the PBX system can provide a station to station intercom function. Three intercom modes are possible, depending on the phone system configuration.

# **Automatic Intercom**

To initiate an Automatic intercom call:

- Lift handset or press Speaker key.
- Press control key for Line Keys.
- Press control key for AICM. Hear ringback tone.

To answer an Automatic intercom call:

- Press control key for Line keys.
- Press control key for AICM.
- Lift handset, start conversation.

# **Manual Intercom**

To initiate a Manual intercom call:

- Press control key for Line Keys.
- Press control key for MICM.
- Lift handset, hear ringback tone.
- Press control key for **SIG** (for called station to receive ringing).

To answer a Manual intercom call:

- Press control key for Line keys.
- Press control key for MICM.
- Lift handset, start conversation.

# **Dial Intercom**

To initiate a Dial intercom call:

- Lift handset or press Speaker key.
- Press control key for Line Keys.
- Press control key for DICM.
- · Dial desired intercom number. Hear ringback tone.

To answer a Dial intercom call:

- Press control key for Line keys.
- Press control key for DICM.
- Lift handset or press Speaker key, start conversation.

# **Directory Application**

This chapter describes how to use the *Inaset* Directory application. You can use the Directory application to search the registered directory and make a call to a directory entry. For incoming calls, the caller name is displayed on the Home application screen if the caller's telephone number is registered in the Directory. The topics in this chapter include:

**Chapter Topics** 

- Using the Directory Application
- Directory Application Windows
- Placing Calls from the Directory
- Add, Modify, Delete a Directory Entry
- Managing the Directory

# **Using the Directory Application**

To start the Directory application, press the Menu key on the Inaset lower panel to display the Inaset Main menu. Now press the soft key for **DIRECTORY** to display the Directory Main window.

**Inaset Menu window** 

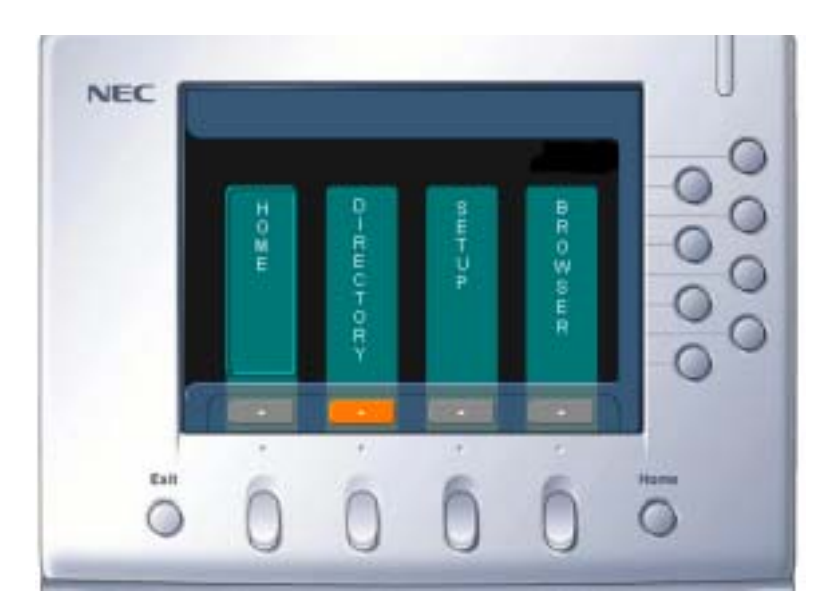

## <span id="page-54-0"></span>**Entering Text Using the Dial Keys**

The dial keys (0-9,  $*$ ) are used to enter both text and numbers in the various Inaset display windows. This is required when setting the User Options, changing Personal Directory information, and configuring the Browser application.

Each dial key can be pressed one or more times to enter the characters marked on the key. The following example shows the key sequence used to enter text.

Example: To enter the text smith:

- **Step 1** Press **7** four times, then press cursor right.
- **Step 2** Press **6** once, then press cursor right.
- **Step 3** Press 4 three times, then press cursor right.
- **Step 4** Press **8** once, then press cursor right.
- **Step 5** Press 4 two times, then press cursor right.

On a window where text can be entered, a Soft Key at the bottom of the window (Char) can be pressed to alternately set the keys to enter either numbers or text. The indicator located in the upper right of a window shows when the entry mode is set to Text (indicator **<abc>**) or Number  $(indicateor **123**)$ .

Pressing the  $*$  dial key (one or more times as needed) will enter the **characters . @ \_ / : ~ (space)** 

Pressing the  $\theta$  dial key (one or more times as needed) will enter the **characters ! ? ' - & () " \$ % + , ; <=> [ \ ] ^ ` {|} \* #** 

# **Directory Application Windows**

# **Directory Main Window**

Starting the Directory Application will open the Directory Main window (below). See the following table for a description of the keys and functions available on this window.

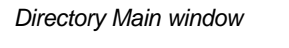

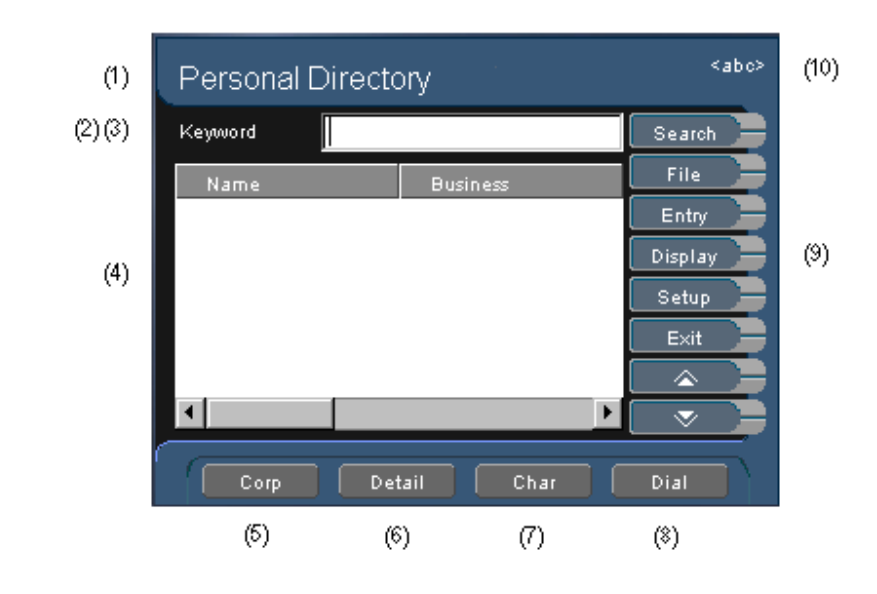

#### Directory Main Window Description

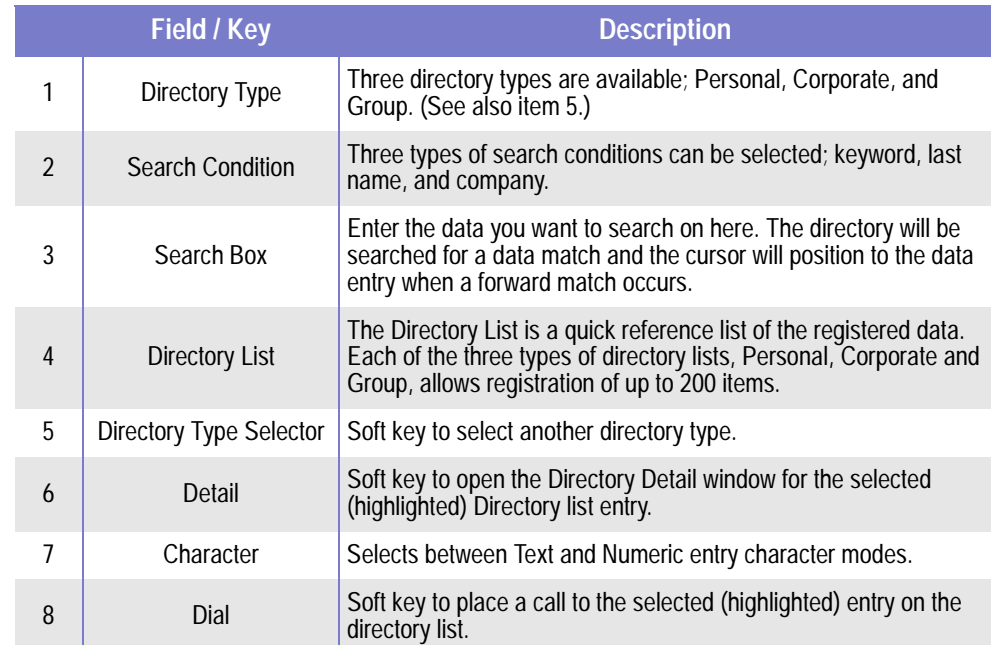

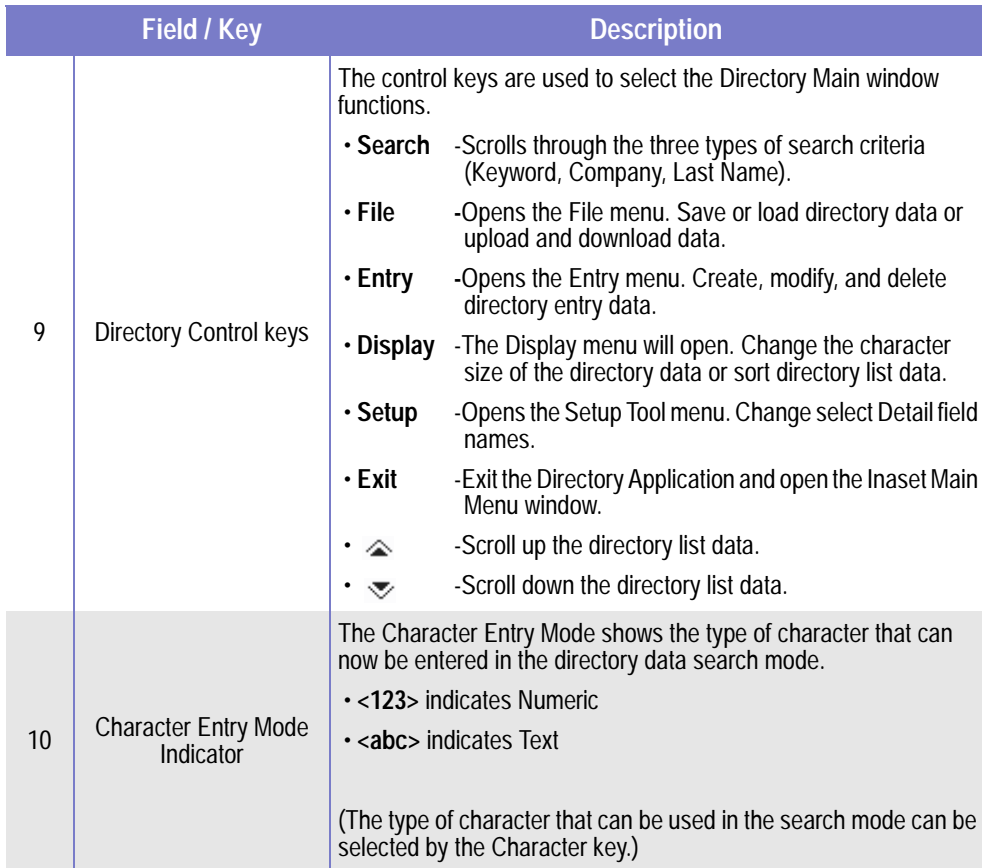

## **Directory Detail Window**

Selecting an entry (from the Directory Main window) and then pressing the Detail key will display the Directory Detail window (below). This display shows the details for a specific directory entry. See the following table for a description of the keys and functions available on this window.

Directory Detail window

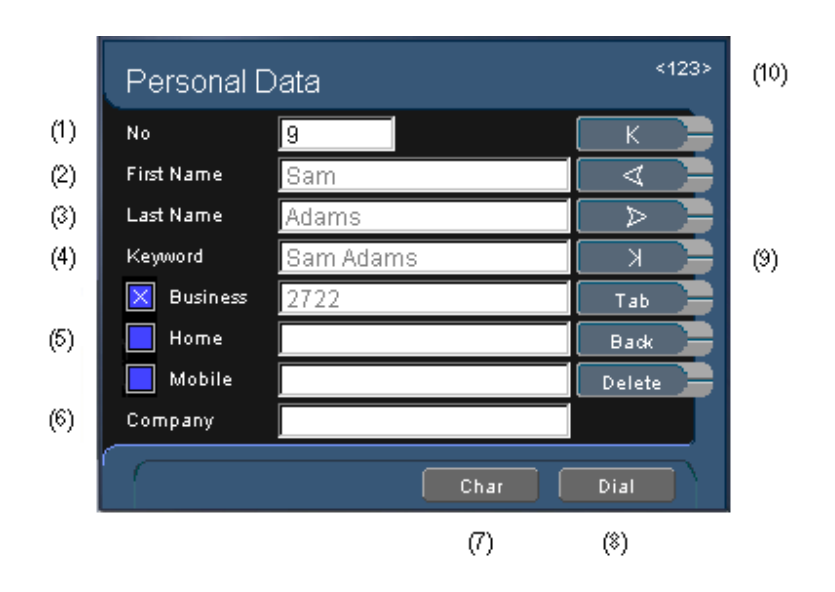

#### Directory Detail Window Description

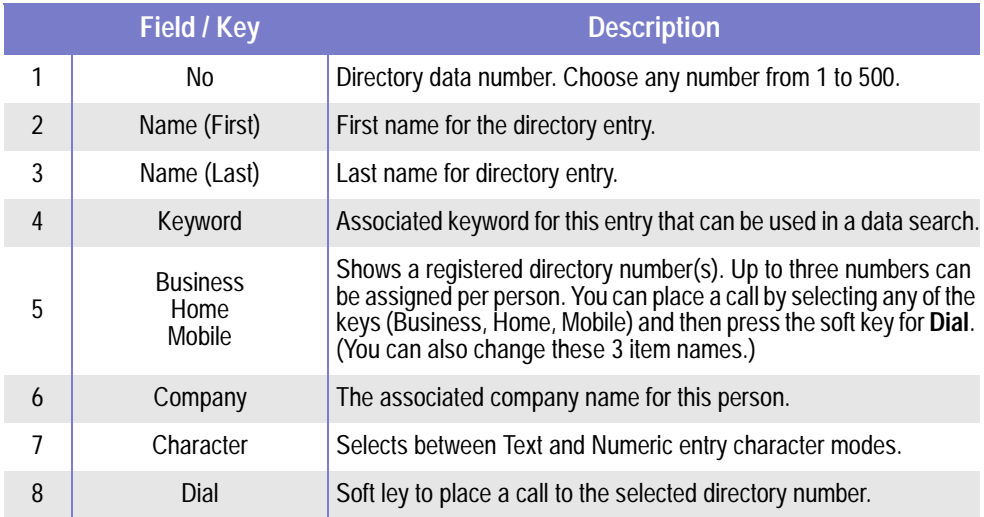

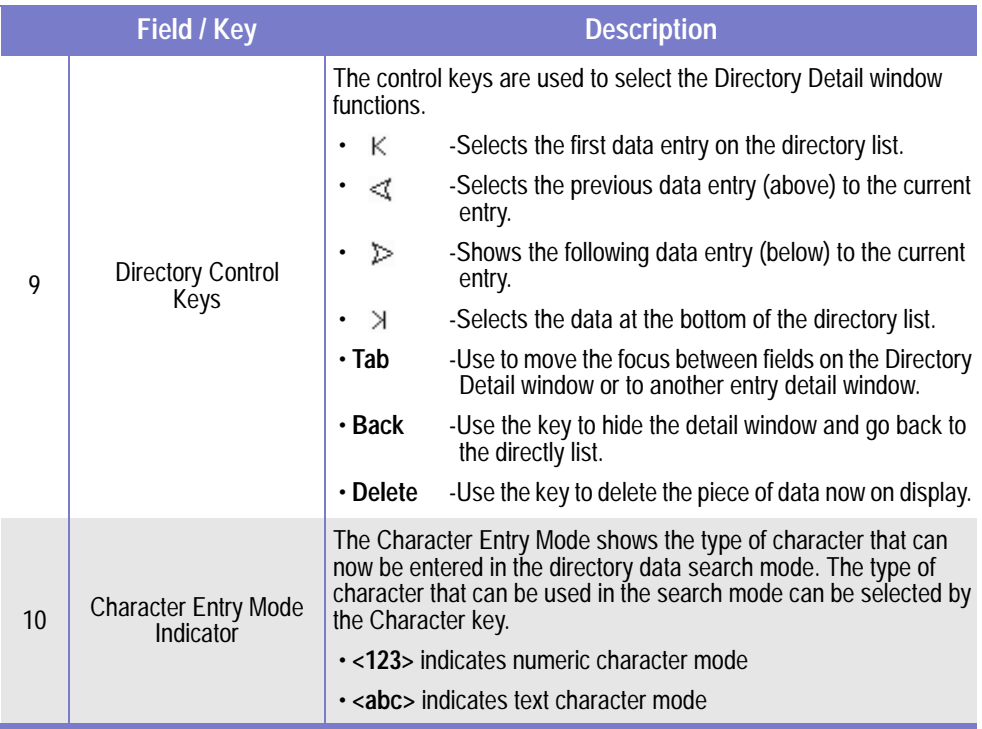

# **Placing Calls from the Directory**

## **Place a Call from Directory Main Window**

Follow the steps to place a call from the Directory Main window:

- **Step 1** Using the Inaset cursor key, scroll to select the entry you want to call from the main directory list.
- **Step 2** Press the soft key for **Dial**. The Directory Application will place a call to the selected directory number.

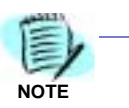

After a call has been dialed from the Directory, Inaset will automatically change the screen from the Directory menu to the Home screen. This allows the caller to use the Dterm features of the Inaset while on a call (i.e. Conference, Hold, etc.).

# **Place a Call from Detail Window**

You can select one of the numbers from the Detail window of the directory and place a call to the selected directory number. Follow the steps below:

- **Step 1** Using the Inaset cursor key, scroll to select the entry you want to call from the main directory list.
- **Step 2** Press the soft key for **Detail**. The detail window for the selected entry will display.
- **Step 3** Using the Inaset cursor key, select one of three numbers to dial and press the **Enter** key.
- **Step 4** Press the soft key for **Dial**. The Directory Application will place a call to the selected directory number.

#### **Place a Call by Searching the Directory**

From the Directory Main window, you can search the Directory List for a specific entry. After locating the desired entry, you can place a call to that directory number. Follow the steps below:

- **Step 1** Press the soft key to select the type of directory (Corporate, Group, Personal) to search.
- **Step 2** Press the control key for **Search** to select Search mode.
- **Step 3** Continue to press the **Search** key to select the search criteria (Keyword, Last Name, Company).
- **Step 4** Using the Inaset dial keys, enter the data to search (up to 41 characters). (See *[Entering Text Using the Dial Keys](#page-54-0)* in this chapter.)
- **Step 5** When a directory match is found, the entry will be highlighted. Press the soft key for **Dial**. The Directory Application will then place a call to the selected directory number.
	- —The number entered in the Business field of the Directory entry is the number that will be dialed when pressing the **Dial** key.
	- —To dial one of the alternate numbers for this Directory entry, press the soft key for **Detail**. Use the cursor key to select one of the three numbers to dial and then press the **Enter** key. Press the soft key for **Dial** to dial the selected number.

**NOTE**

When exiting the Detail window, the number that can be dialed by pressing the 'Dial' soft key will return to the default, which is the Business field

# **Add, Modify, Delete a Directory Entry**

## **Add a Directory Entry**

Follow the steps to add new data to a directory list:

- **Step 1** Press the control key for **Entry**. The Directory Entry menu opens.
- **Step 2** Using the cursor key, select **New** and then press **Enter** (on the Inaset lower panel). The Directory Data detail window opens.
- **Step 3** Enter the information in the appropriate fields for the new directory entry. (See *[Entering Text Using the Dial Keys](#page-54-0)* in this chapter.)

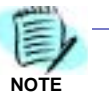

There is no need to enter a Number in the **No** field. This field will be automatically populated with the next numerical entry.

- **Step 4** When all data has been entered, press the soft key for **Add** and then press the control key for **Back** to return to the Directory Main window.
- **Step 5** To save the new entry data, press the control key for **File**. The File menu opens.
- **Step 6** Using the cursor key, select **Save** and then press **Enter** (on the Inaset lower panel). If the data is saved without error, a message box displays.
- **Step 7** Press the soft key for **OK** to confirm and close the message box.

## **Modify a Directory Entry**

Follow the steps to modify existing data in the directory list:

- **Step 1** At the Directory Main window, use the cursor key to highlight the directory entry to modify from the entry list.
- **Step 2** Press the control key for **Entry**. The Edit Entry menu opens.
- **Step 3** Using the cursor key, select **Modify** and then press **Enter** (on the Inaset lower panel). The Directory detail window opens.
- **Step 4** Modify the entry data as needed and press the soft key for **OK** when all changes have been made. (See *[Entering Text Using the Dial Keys](#page-54-0)* in this chapter.)
- **Step 5** Press the control key for **Back** to return to the Directory Main window.
- **Step 6** To save the changes, press the control key for **File**. The File menu opens.
- **Step 7** Using the cursor key, select **Save** and then press **Enter** (on the Inaset lower panel). If the data is saved without error, a message box opens.
- **Step 8** Press the soft key for **OK** to confirm and close the message box.

## **Delete a Directory Entry**

Follow the steps to delete a Directory entry from the directory list:

- **Step 1** At the Directory Main window, use the cursor key to highlight the directory entry to delete.
- **Step 2** Press the control key for **Entry**. The Edit Entry menu opens.
- **Step 3** Using the cursor key, select **Delete** and then press **Enter** (on the Inaset lower panel). A message box opens to confirm the delete.
- **Step 4** Press the soft key for **OK** to confirm the delete and close the message box.
- **Step 5** To save the directory changes, press **File**. The File menu opens.
- **Step 6** Using the cursor key, select **Save** and then press **Enter** (on the Inaset lower panel). If the data is saved without error, a message box opens.
- **Step 7** Press the soft key for OK to confirm and close the message box.

# **Managing the Directory**

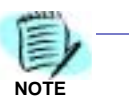

Check with your phone system administrator before performing the following procedures.

# **Download Data**

New directory data can be downloaded from the FTP server your Inaset phone connects to. Follow the steps to download the directory data saved on the FTP server:

- **Step 1** Press the soft key to select the Directory to download (Personal, Corporate, Group).
- **Step 2** Press the control key for **File**. The File menu opens.
- **Step 3** Using the cursor key, select **Download** and then press **Enter** (on the Inaset lower panel).
- **Step 4** At the dialog box, enter the address (using the dial keys) of the FTP server storing the data you want to download.
- **Step 5** Press the soft key for **OK** to start the data download from the designated server and then press the control key for **Back** to close the download window.
- **Step 6** When the data has been downloaded, it must be loaded into the Inaset memory before use. Press the control key for **File**. The File menu opens.
- **Step 7** Using the cursor key, select **Load** and then press **Enter** (on the Inaset lower panel). The directory data will be loaded and displayed.

#### **Upload Data**

Data can also be uploaded to the FTP server your Inaset phone connects to. Follow the steps to upload data from your Inaset phone to the FTP server:

- **Step 1** Press the soft key to select the Directory to upload (Personal, Corporate, Group).
- **Step 2** Press the control key for **File**. The File menu opens.
- **Step 3** Using the cursor key, select **Upload** and then press **Enter** (on the Inaset lower panel).
- **Step 4** At the dialog box, enter the address (using the dial keys) of the FTP server to upload data to.

**Step 5** Press the soft key for **OK** to start the data upload to the designated server and then press the control key for **Back** to close the upload window.

## **Changing Directory Character Font Size**

Follow the steps to change the directory character font size:

- **Step 1** Press the control key for **Display**. The Display menu opens.
- **Step 2** Using the cursor key, select **Font Size** and then press **Enter** (on the Inaset lower panel).
- **Step 3** At the Change Font Size dialog box, use the cursor key to select the **Normal** or **Large** font size and press the Inaset **Enter** key.
- **Step 4** Press the soft key for **OK** to complete the change. The character size of the directory will now reflect the change.

## **Sorting Directory List**

Follow the steps to sort the directory list:

- **Step 1** Press the control key for **Display**. The Display menu opens.
- **Step 2** Using the cursor key, select **Sort** and then press **Enter** (on the Inaset lower panel).
- **Step 3** At the Change Sort Key dialog box, select a condition for sorting list data:
	- —Use the cursor key to select **Keyword**, and press **Enter** to sort the directory in alphabetical order by keyword.
	- —Use the cursor key to select **No.**, and press **Enter** to sort the directory in numeric order by entry number.
	- —Use the cursor key to select **Company**, and press **Enter** to sort the directory in alphabetical order by company name.
- **Step 4** Select an order for the sort:
	- —Use the cursor key to select **Ascending**, and press **Enter** to sort data in ascending order.
	- —Use the cursor key to select **Descending**, and press **Enter** to sort data in descending order.
- **Step 5** Press OK to complete the sort. The data in the directory list is sorted in the specified order.

## **Changing Item Name in Detail Window**

Some item field names can be changed on the Directory Detail window. Follow the steps to change an item name:

- **Step 1** Press the control key for **Setup**. The Setup menu opens.
- **Step 2** Using the cursor key, select **Setting** and then press **Enter** (on the Inaset lower panel). The Change Item Name dialog box opens.
- **Step 3** Use the cursor to select the item field to change. Using the dial keys, enter the new item name in the selected fields. (You can enter a maximum of 10 single- or double-byte characters.) (See *Entering Text* [Using the Dial Keys](#page-54-0) in this chapter.)
- **Step 4** Press **OK** to complete the changes. The item names in the detail window reflect the changes made.

## 5-14 Directory Application

# **Browser Application**

This chapter describes how to use the *Inaset* Browser feature application. The Browser enables you to view the Inaset web pages available on your company Intranet or the web internet. The topics in this chapter includes:

**Chapter Topics** 

- Using the Browser
- Using Your Home Page
- Setting for a Proxy Server
- Using Application Pages
- Go Menu
- Configure Control Keys & Soft Keys
- Viewing Telephony PBX Information

# **Using the Browser**

To start the Browser application, press the Menu key on the Inaset lower panel to display the Inaset Main menu. Then press the soft key for **BROWSER** to display the Browser Main window.

Inaset Menu window

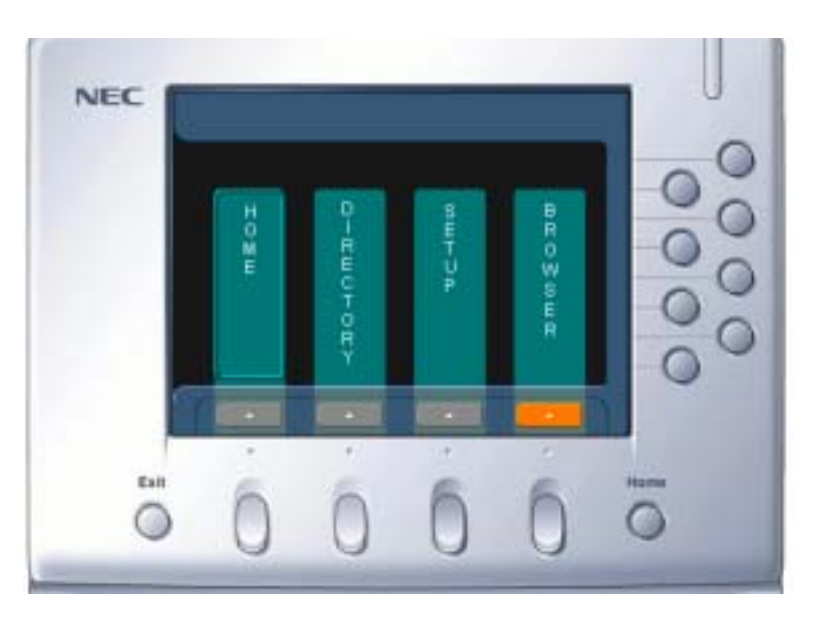

## **Entering Text Using the Dial Keys**

The dial keys (0-9,  $*$ ) are used to enter both text and numbers in the various Inaset display windows. This is required when setting the User Options, changing Personal Directory information, and configuring the Browser application.

Each dial key can be pressed one or more times to enter the characters marked on the key. The following example shows the key sequence used to enter text.

Example: To enter the text smith:

- **Step 1** Press **7** four times, then press cursor right.
- **Step 2** Press **6** once, then press cursor right.
- **Step 3** Press 4 three times, then press cursor right.
- **Step 4** Press **8** once, then press cursor right.
- **Step 5** Press 4 two times, then press cursor right.

On a window where text can be entered, a Soft Key at the bottom of the window (Char) can be pressed to alternately set the keys to enter either numbers or text. The indicator located in the upper right of a window shows when the entry mode is set to Text (indicator **<abc>**) or Number  $(indicateor **123**)$ .

Pressing the  $*$  dial key (one or more times as needed) will enter the **characters . @ \_ / : ~** (space)

Pressing the  $\theta$  dial key (one or more times as needed) will enter the **characters ! ? ' - & () " \$ % + , ; <=> [ \ ] ^ ` {|} \* #** 

# **Browser Application Window**

Starting the Browser Application will open the Browser Main window (below). See the following table for a description of the keys and functions available on this window.

**BEASET NEC** Display Area **Control keys** Display Area **Control keys** Display Area **Control keys** hame **Eatto** tion C Soft keys Diwm IP Enter key Cursor key

Browser Main window - Normal View

#### Main Window Description

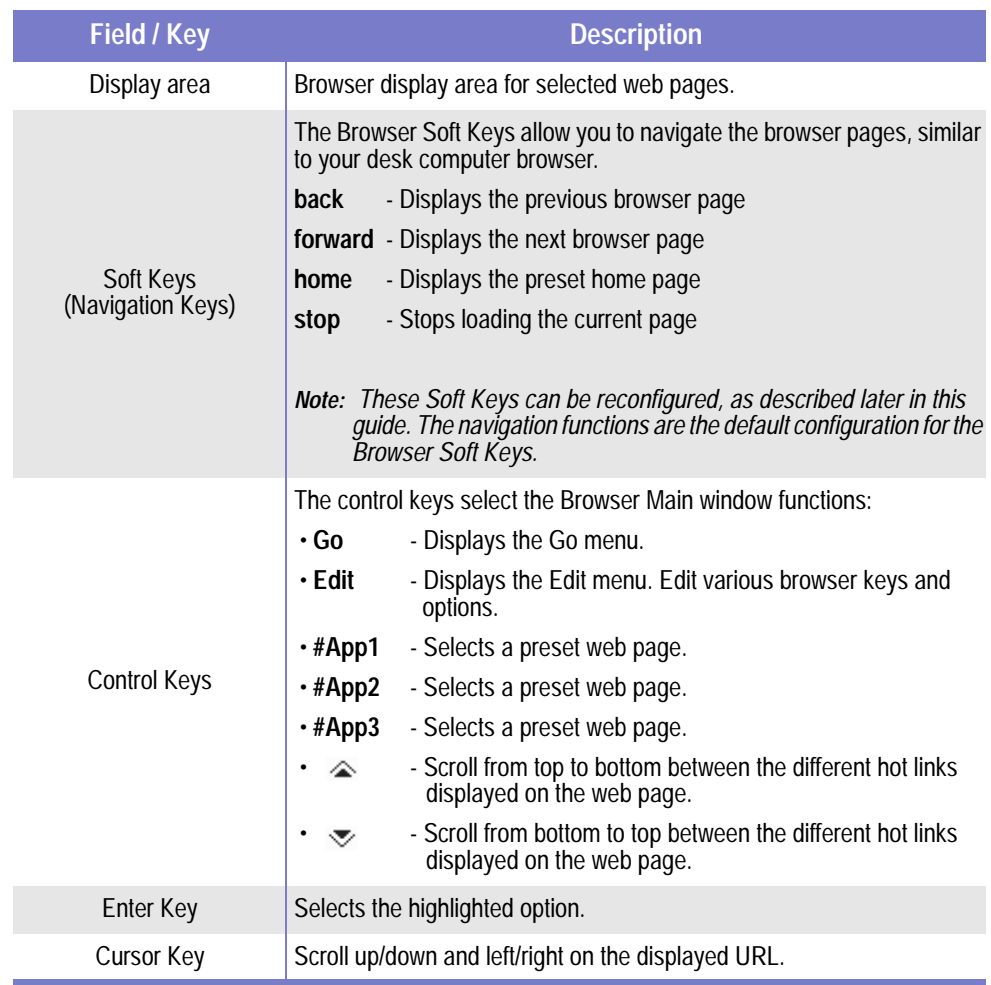

## **Telephony (PBX) Display**

An alternative browser display (below) shows telephony (PBX) information at the top of the display along with the telephony mode soft keys. See the section Viewing Telephony PBX Information later in this chapter.

Browser Main window - Telephony Display

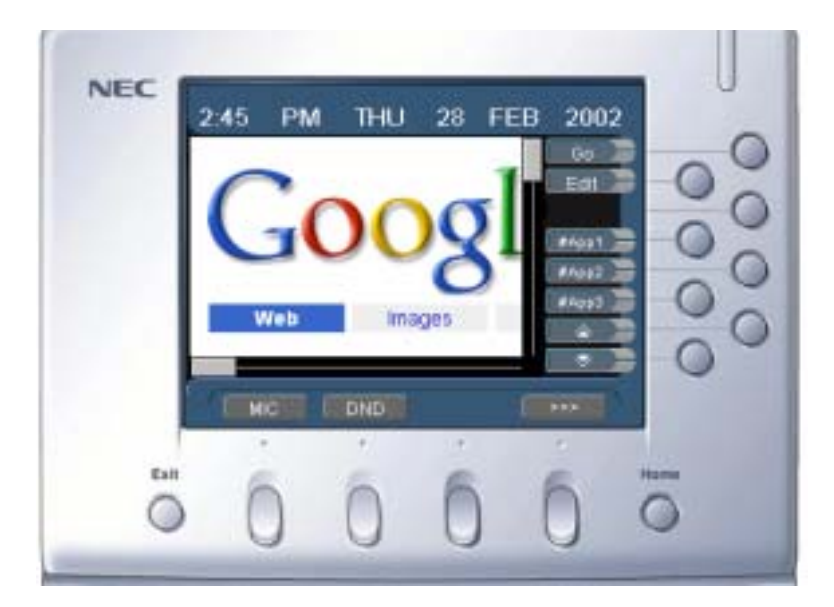
# **Using Your Home Page**

A web Home Page can be preset and viewed in the Browser application. This Home Page will display automatically when the Browser application is started.

### **Viewing the Home Page**

Follow the step to view a preset Home Page:

**Step** Press the soft key for **Home**. The Inaset preset web Home Page will open.

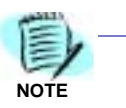

The Home soft key does not display in the Telephony view mode. To use the Home key function in this mode, press the control key for **Go**, then the key for **home**.

### **Setting the Home Page**

A Home Page web address must be preset before the Home Page will display in the browser window. Follow the steps to set your home page address:

- **Step 1** From the Browser Main window, press the control key for **Edit**. The Edit menu window opens.
- **Step 2** Press the control key for **Options**. The Browser Option Setting window opens (below).

Browser Option Setting window

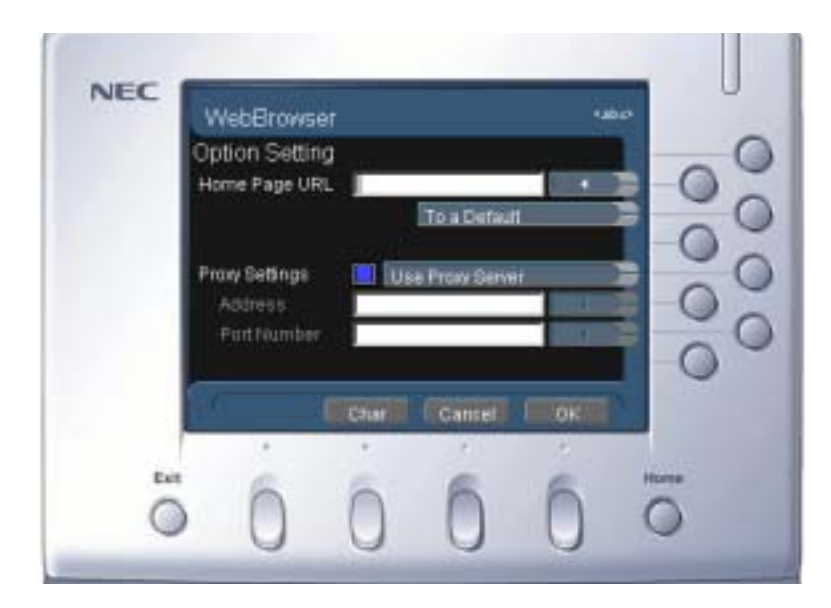

- **Step 3** Using the dial keys on the Inaset lower panel, enter the Web address of your Home Page in the **Home Page URL** field. (A maximum of 127 characters can be entered.) (See *[Entering Text Using the Dial Keys](#page-68-0)* in this chapter.)
	- —Selecting **To a Default** will set the home page URL address specified by your phone system administrator as your current home page.
- **Step 4** Press the soft key for **OK** to save your address.

## **Setting for a Proxy Server**

Your Internet or Intranet access may use a proxy server. For your Inaset Browser to properly view web pages, it must be configured for this proxy server if one is used at your facility.

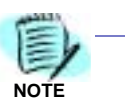

Contact your phone or local network system administrator to determine if the proxy server settings must be configured for your Inaset. (These settings may have already been configured by your administrator.)

Follow the steps to configure your Inaset Browser for a proxy server:

- **Step 1** From the Browser Main window, press the control key for **Edit**. The Edit menu window opens.
- **Step 2** Press the control key for **Options**. The Option Setting window opens (below).

Browser Option Setting window

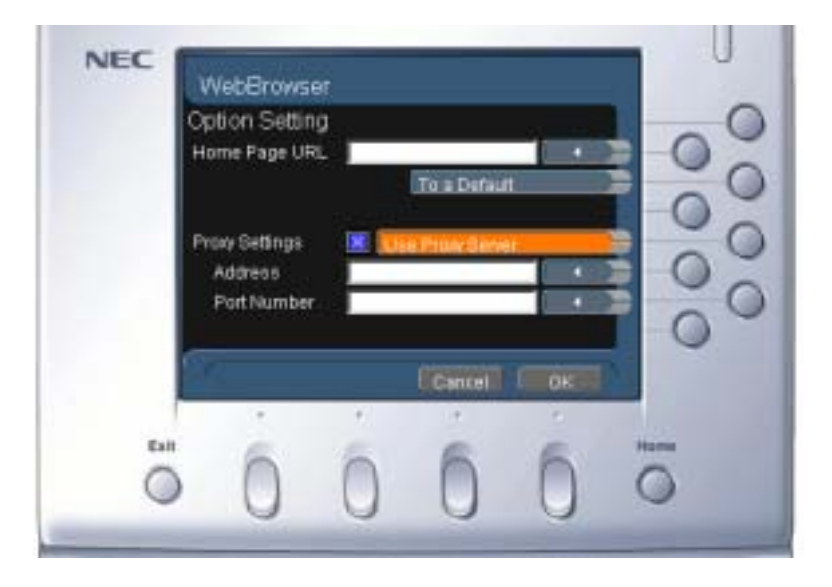

- **Step 3** Press the control key for **Use Proxy Server** to check the **Proxy Settings** checkbox.
- **Step 4** Press the control key for **Address**, and enter the IP address for the proxy server using the Inaset dial keys. (See *[Entering Text Using the Dial Keys](#page-68-0)* in this chapter.)
- **Step 5** Press the control key for **Port Number**, and enter the port number for the proxy server using the Inaset dial keys. (If no or an invalid port number is entered, Inaset will use a default port number of **80**.) (See [Entering Text](#page-68-0)  [Using the Dial Keys](#page-68-0) in this chapter.)
- **Step 6** Press the soft key for **OK** to save the settings.

# **Using Application Pages**

In addition to a Home Page, other web pages of interest can be preset and easily viewed with the Inaset Browser. These preset Application pages could be weather sites, news pages, or other web pages you frequently view.

### **Viewing Application Pages**

Follow the steps to view a preset application page.

- **Step 1** From the Browser Main window, press the control key for **Go**. The Go menu window opens.
- **Step 2** Press the control key (**#App**1-8) to select the web page application to view. The selected web page opens. (Press **next** to select additional application pages.)

### **Setting the Application Page Presets**

You can preset up to eight application pages. This makes it easy to view your application pages without having to re-enter their web addresses each time. Follow the steps to set your application page addresses:

- **Step 1** From the Browser Main window, press the control key for **Edit**. The Edit menu window opens.
- **Step 2** Press the control key for **Applications**. The Application Setting window opens (below).

Browser Application Setting window

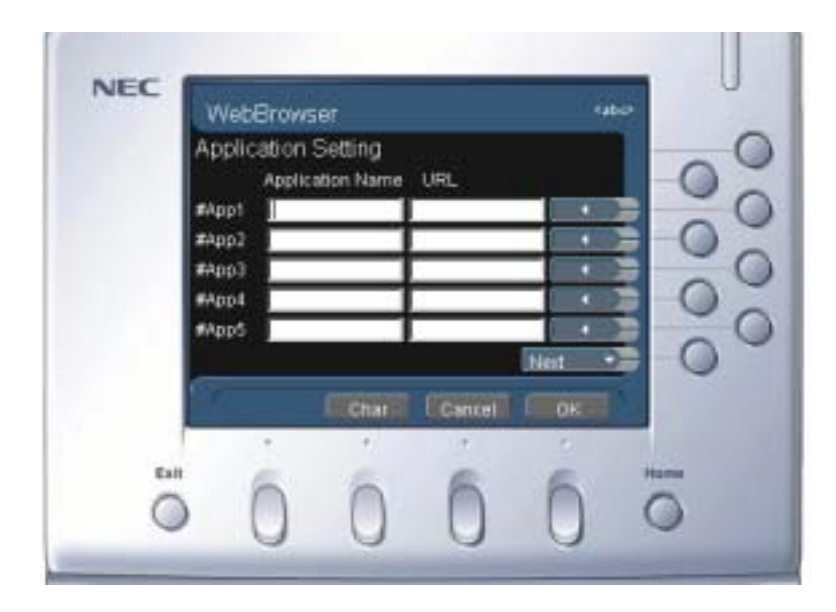

- **Step 3** Press the control key to select one of the eight applications. In the **Application Name** field, use the dial keys to enter a title for the web page. (You can enter a maximum of 32 characters.) (See *[Entering Text Using the Dial Keys](#page-68-0)* in this chapter.)
- **Step 4** Press the control key on this application to select the address field. Enter the URL address for this web page in the **URL** field. (You can enter a maximum of 127 characters.) (See [Entering Text Using the Dial Keys](#page-68-0) in this chapter.)
- **Step 5** Press the soft key for **OK** to save the settings.

See the section *Changing the Control Key Functions* later in this chapter to add your presets to control keys on the Browser Main window.

# **Go Menu**

Selecting Go from the Browser Main window will display the Browser Go menu window (below).

**Browser Go Menu window** 

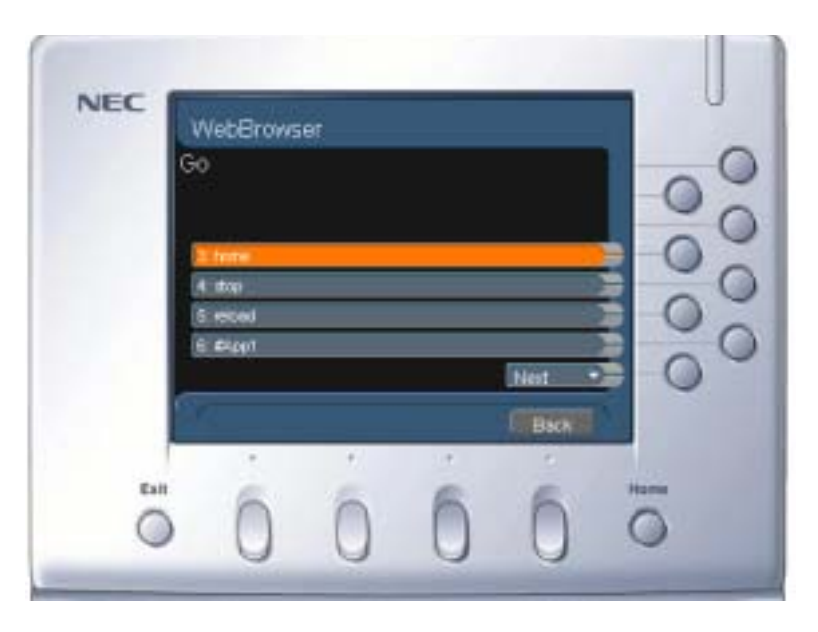

- Press the control key for **home**. The preset Home page will open in the Browser Main window.
- Press the control key for stop to stop the access of the selected URL.
- . Press the control key for reload to reload the last selected URL.
- Press the control key for #app1 to load the first application preset URL.
- Press the control key for next to view additional #app presets.

# **Configure Control & Soft Keys**

The Browser main window soft keys and five of the control keys can be reconfigured from their default to customize the display window.

### **Changing the Control Key Functions**

Five control keys can be reconfigured to further customize the display. The default key settings shows the first three application page presets (#app1, #app2, #app3) and the two scroll functions.

Typically, you might want to change or include additional application page presets. This allows you go to your preset application pages simply by pressing only one key. Follow the steps to set the Main window control key functions:

- **Step 1** From the Browser Main window, press the control key for **Edit**. The Edit menu window opens.
- **Step 2** Press the control key for **Control Keys**. The Control Key Configuration window opens (below).

Browser Control Key Configuration window

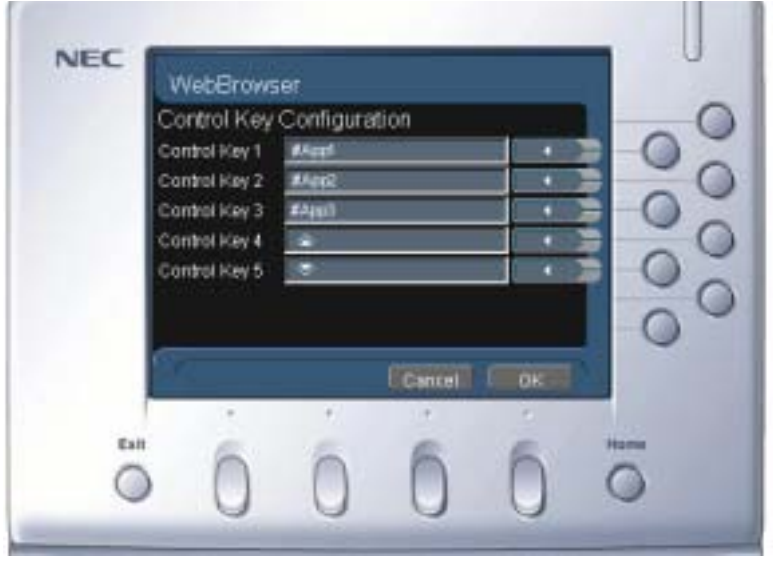

- **Step 3** Press the control key for **Control Key 1**. Continue to press the adjacent control key until the desired Application page name (or other key function) appears in the field.
- **Step 4** Configure the remaining control keys as needed.
- **Step 5** When finished, press the soft key for **OK** to save these settings.

#### **Changing the Soft Key Functions**

The normal default setting assigns the page navigation functions of **Back, Forward, Home,** and **Stop** to these keys. Follow the steps to changes these settings.

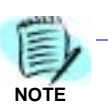

These soft keys only display when the display is set to normal view mode.

- **Step 1** From the Browser Main window, press the control key for **Edit**. The Edit menu window opens.
- **Step 2** Press the control key for **Soft Keys**. The Soft Key Configuration window opens (below).

Browser Soft Key Configuration window

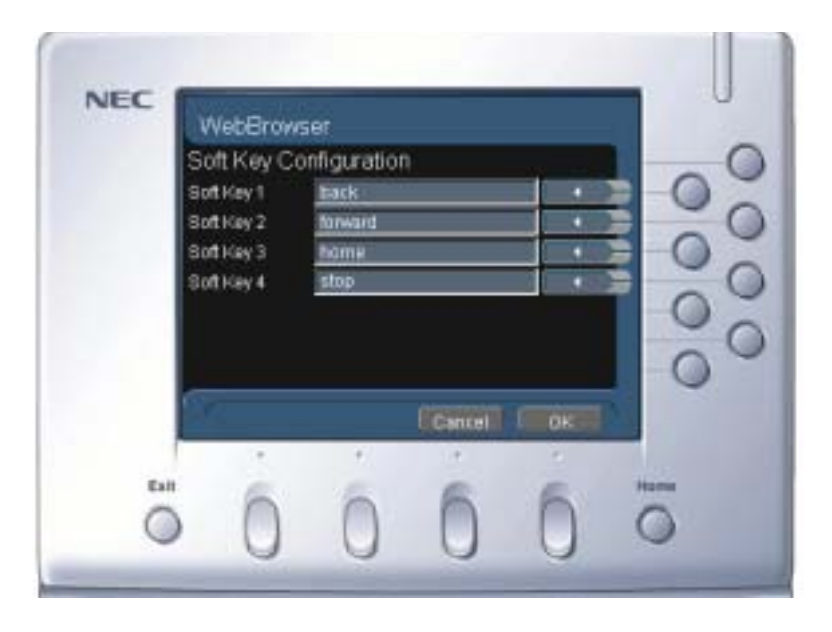

- **Step 3** Press the control key for the specific soft key to change. Repeatedly press the control key as needed to select the desired key function.
- **Step 4** Configure the other soft keys as needed.
- **Step 5** When finished, press the soft key for **OK** to save these settings.

## **Viewing Telephony PBX Information**

You can configure the Browser Main window to display the telephony information from the PBX. This information is the time, date, and call status that is sent from your PBX telephone system to your Inaset phone.

Follow the steps to select the Browser display view:

- **Step 1** From the Browser Main window, press the control key for **Edit**. The Edit menu window opens.
- **Step 2** Press the control key for **View**. The View Setting window opens (below).

Browser View Setting window

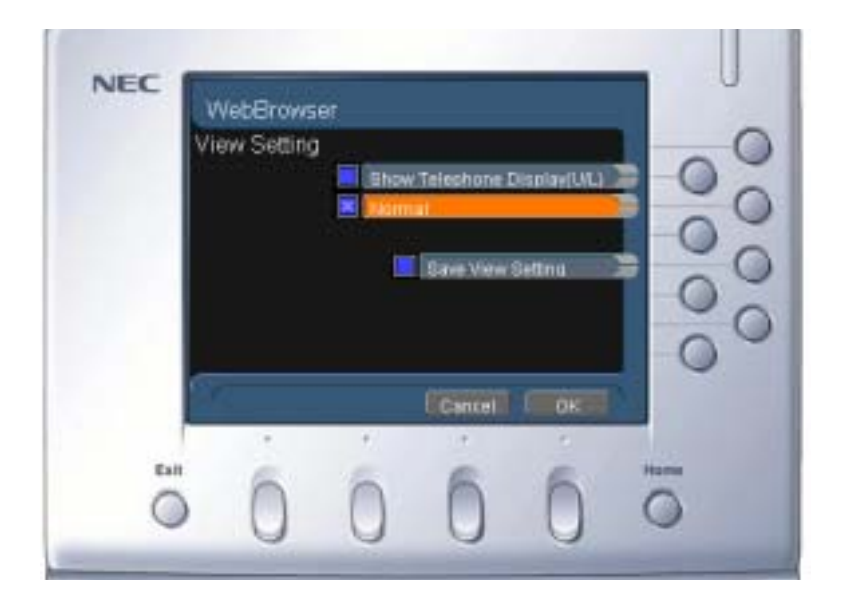

- **Step 3** Press the control key for **Show Telephone Display (U/L)** to set the Browser to display telephone information.
- **Step 4** Press the control key for **Normal** to select the normal Inaset Browser display.
- **Step 5** Press the control key for **Save View Setting** to select the checkbox if you want this setting to be saved and used the next time you start the Browser application.
- **Step 6** Press the soft key for **OK** to save the settings.

For additional information or support on this NEC product,<br>contact your NEC representative.

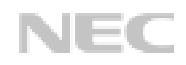

**Inaset User Guide** Stock # 200906 NDA-30542, Issue 1.0